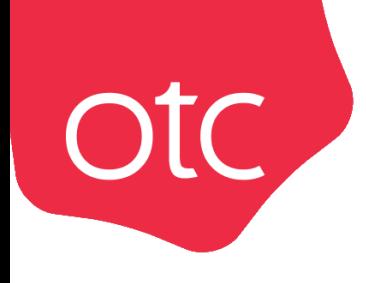

# Система электронной торговли OTC-market

Руководство заказчика (г. Тольятти)

> Москва 2023

# ОГЛАВЛЕНИЕ

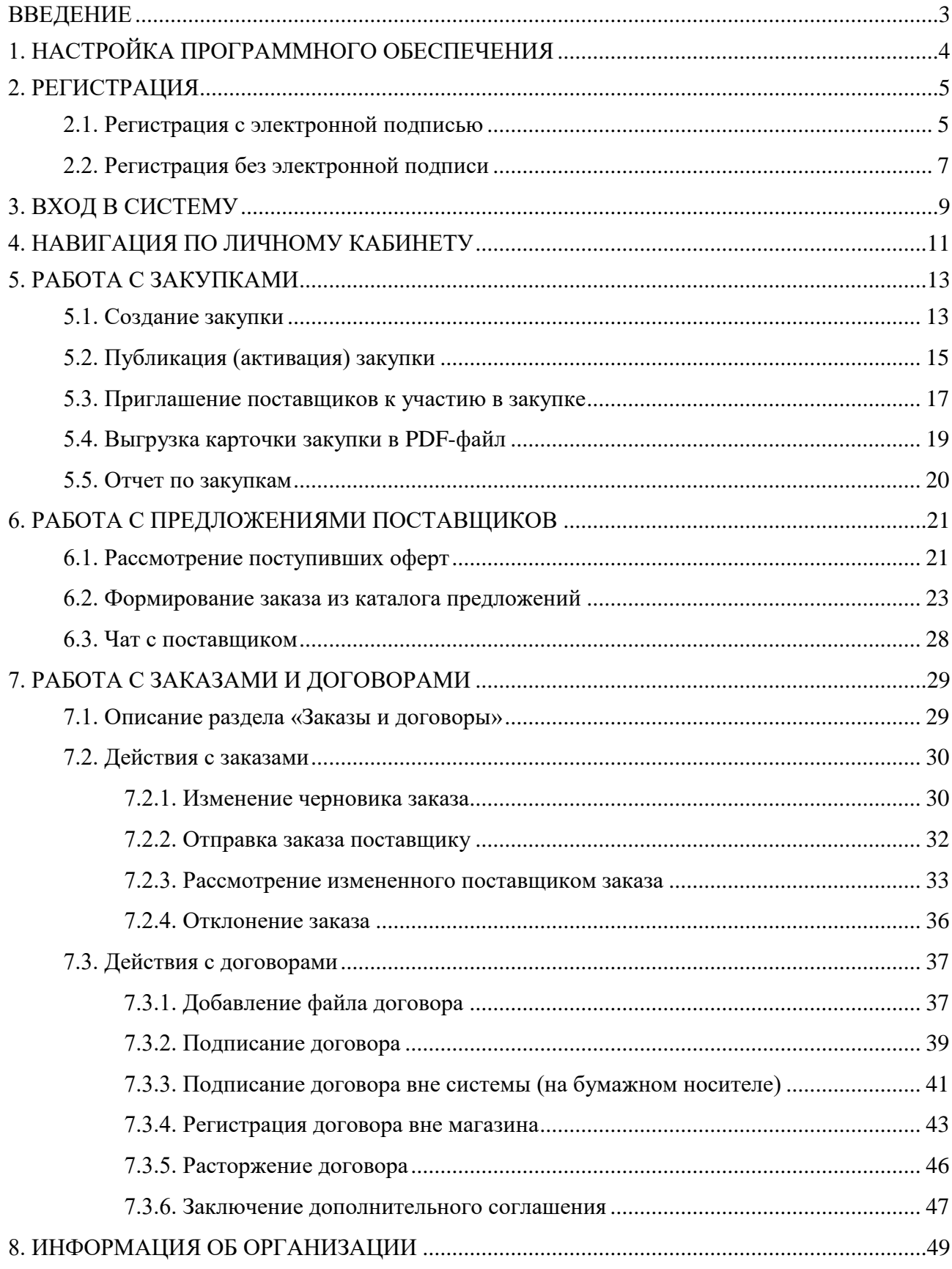

# ВВЕДЕНИЕ

<span id="page-2-0"></span>**OTC-market** – система электронной торговли (СЭТ), которая позволяет государственным, муниципальным, корпоративным заказчикам и поставщикам, исполнителям, подрядчикам заключать юридически значимые сделки в электронной форме с использованием ключей электронной подписи.

**Сделки в OTC-market** заключаются в одном из двух режимов:

**Otc** 

- 1. *Поиск спроса.* Заказчик объявляет о своем интересе в закупке товаров, работ, услуг формирует закупку, которая публикуется на витрине закупок. Поставщик самостоятельно находит закупку и направляет заказчику свое предложение – оферту. Заказчик принимает подходящее предложение, и стороны заключают договор.
- 2. *Поиск предложения.* Поставщик объявляет о своем интересе в продаже товара, работы, услуги – формирует карточку товара, которая публикуется в каталоге продукции и услуг. Заказчик самостоятельно находит предложение в каталоге и направляет поставщику заказ. Поставщик подтверждает заказ, и стороны заключают договор.

**Заказчик г. Тольятти** создает и редактирует закупку в соответствии с 44-ФЗ через систему АЦК-Госзаказ в режиме интеграции с OTC-market. Черновик закупки отобразится в OTCmarket, где происходит последующая работа с закупкой.

# <span id="page-3-0"></span>1. НАСТРОЙКА ПРОГРАММНОГО ОБЕСПЕЧЕНИЯ

Для корректной работы в OTC-market необходимо настроить используемый персональный компьютер. Ниже приведены параметры настройки.

**Поддерживаемые операционные системы:** Windows Vista, Windows 7, Windows 8/8.1, Windows 10, Windows 11.

#### **Поддерживаемые браузеры:** Яндекс.Браузер, Google Chrome, Mozilla Firefox.

Разрядность операционной системы и используемого браузера должна совпадать (например, если вы используете 64-битную операционную систему, то используйте 64-битную версию браузера).

#### **Настройка программного обеспечения (ПО) для работы с электронной подписью (ЭП):**

Все нижеперечисленное ПО должно устанавливаться пользователем, имеющим права Администратора системы.

- 1. Должен быть установлен криптопровайдер. ОТС-market корректно работает с КриптоПро CSP. Скачать установочный файл можно с [официального сайта издателя.](http://www.cryptopro.ru/products/csp)
- 2. Для начала работы потребуется установить ЭП в реестр сертификатов. Для установки воспользуйтесь инструкцией: [установка ЭП с помощью КриптоПро CSP.](https://help.otc.ru/knowledge-bases/2/articles/7451-ustanovka-etsp-s-pomoschyu-kriptopro-csp)
- 3. Для работы в разных браузерах потребуется установка плагина КриптоПро ЭЦП Browser plug-in (CADESCOM).
	- Для всех поддерживаемых браузеров: [скачать КриптоПро ЭЦП Browser](http://www.otc.ru/Portals/0/Files/cadesplugin.exe?_ga=2.58994349.1849165782.1536717622-420755425.1536717622) plug-in.
	- Дополнительно для Яндекс. Браузер и Google Chrome: установить расширение [CryptoPro](https://chrome.google.com/webstore/detail/cryptopro-extension-for-c/iifchhfnnmpdbibifmljnfjhpififfog) Extension for CAdES Browser Plug-in.
- 4. В зависимости от используемого браузера потребуется выполнить его настройку. Для этого воспользуйтесь подходящей инструкцией:
	- [Настройка Mozilla Firefox.](https://help.otc.ru/post/50912)
	- Настройка Яндекс. Браузер и Google Chrome.

# 2. РЕГИСТРАЦИЯ

<span id="page-4-0"></span>**OtC** 

### 2.1. Регистрация с электронной подписью

<span id="page-4-1"></span>1. На сайте [market.otc.ru](https://market.otc.ru/TGL) в правом верхнем углу страницы нажмите кнопку «Регистрация».

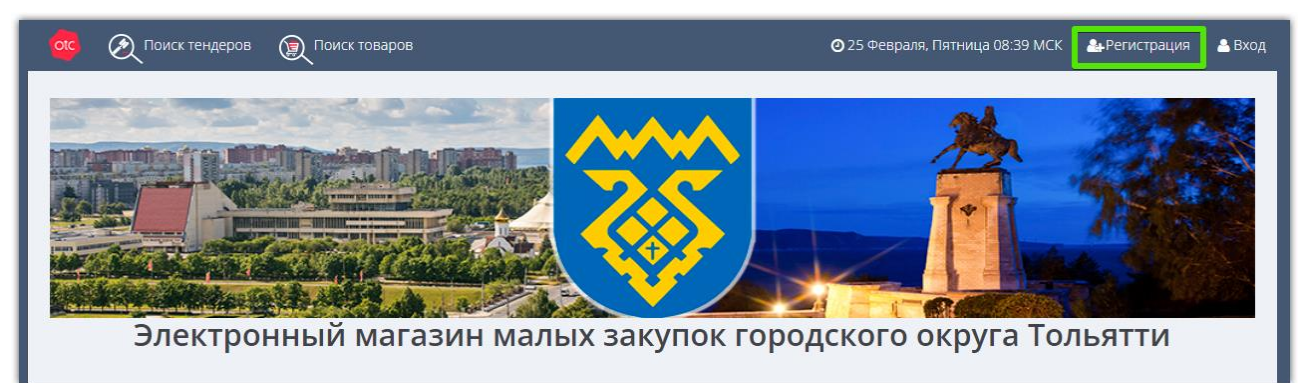

2. В открывшейся форме установите отметку «У меня есть электронная подпись» и выберите её из предложенного списка. Часть полей заполнится данными из ЭП.

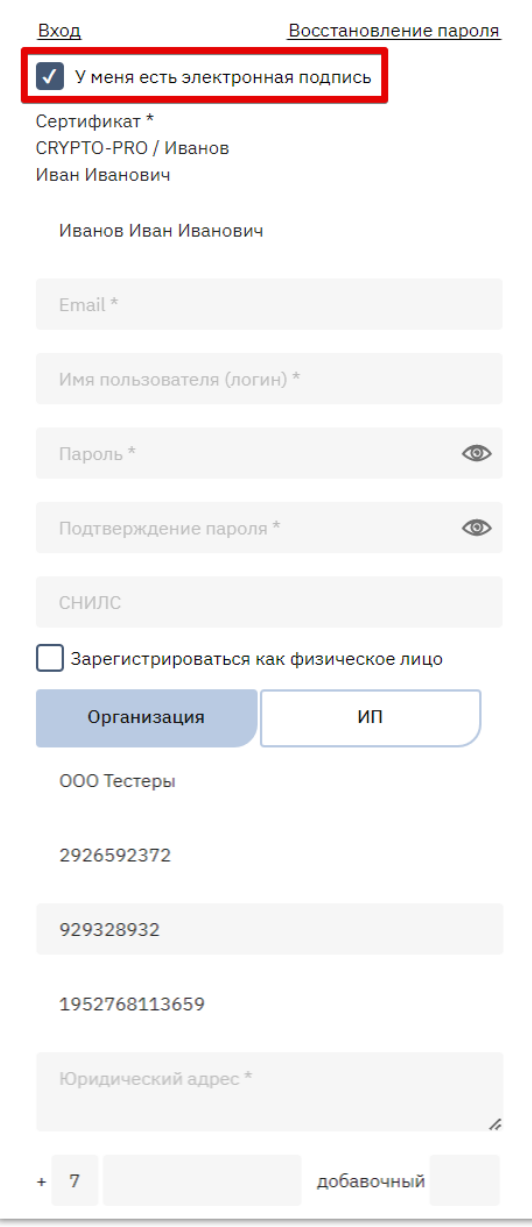

3. Заполните оставшиеся поля: данные о пользователе (e-mail, логин и пароль), данные об организации (юридический адрес, номер телефона). На один e-mail может быть зарегистрирована только одна организация.

otc

4. Внизу формы установите отметки «Я являюсь уполномоченным лицом...» и «Даю согласие на обработку...», нажмите кнопку «Зарегистрироваться» и подтвердите действие ЭП.

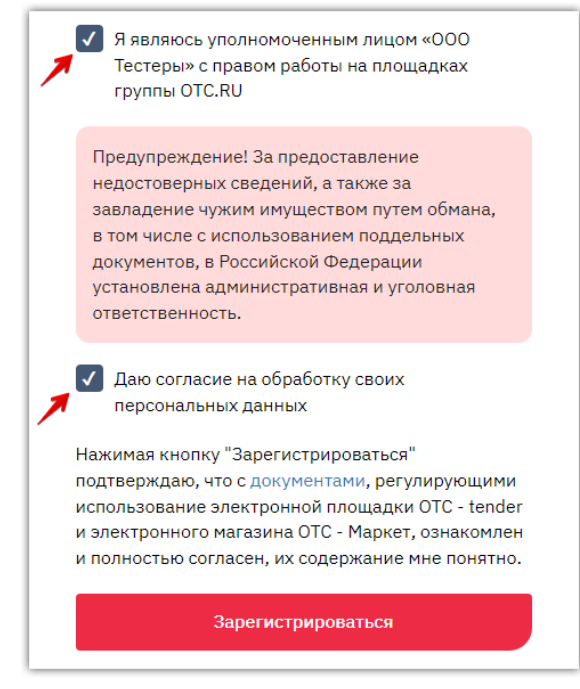

5. На указанный e-mail придет письмо со ссылкой для подтверждения регистрации, перейдите по этой ссылке. После подтверждения эл. почты заявка будет утверждена автоматически, вам поступит уведомление об успешной регистрации.

*Примечание. Для работы в OTC-market нового сотрудника (либо работы с новой ЭП) в личном кабинете ранее зарегистрированной организации, сотрудника/ЭП необходимо добавить в личный кабинет. Для добавления воспользуйтесь инструкцией [«Добавление пользователя](https://help.otc.ru/knowledge-bases/2/articles/7375-dobavlenie-polzovatelya-dobavlenie-ep)  [\(добавление ЭП\)».](https://help.otc.ru/knowledge-bases/2/articles/7375-dobavlenie-polzovatelya-dobavlenie-ep)*

# 2.2. Регистрация без электронной подписи

**Otc** 

<span id="page-6-0"></span>1. На сайте [market.otc.ru](https://market.otc.ru/TGL) в правом верхнем углу страницы нажмите кнопку «Регистрация».

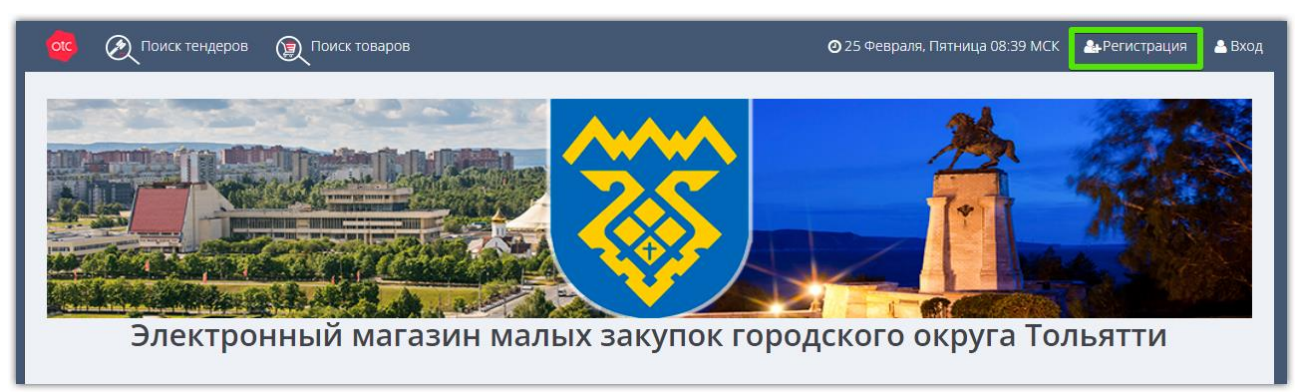

2. В открывшейся форме заполните данные о пользователе: ФИО, e-mail, логин и пароль, СНИЛС. На один e-mail может быть зарегистрирована только одна организация.

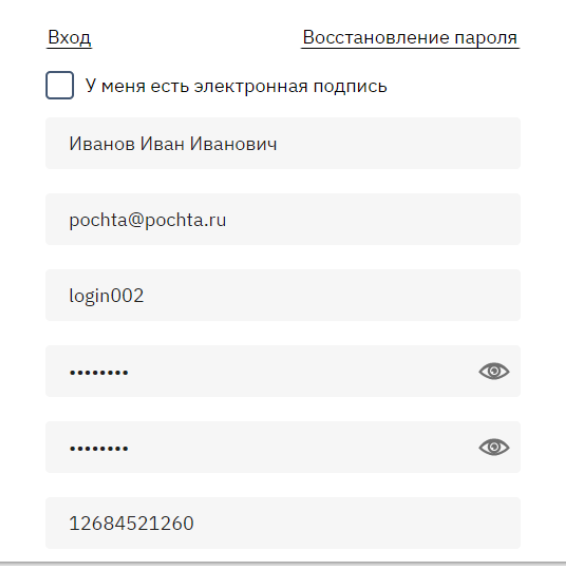

3. Ниже в поисковой строке начните писать наименование или ИНН/КПП организации и выберите её из предложенного списка. Данные об организации будут заполнены.

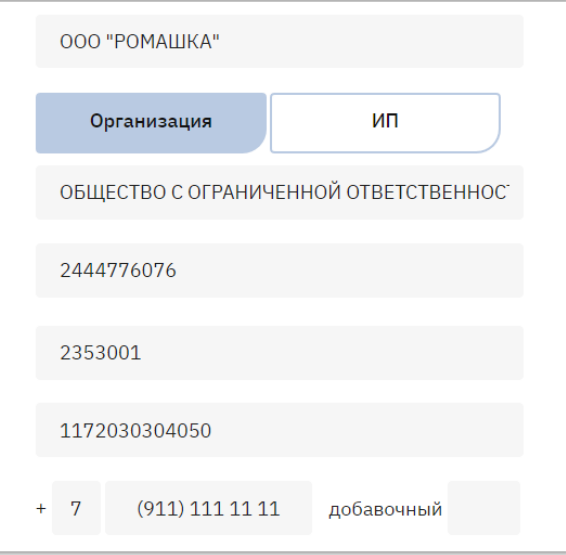

4. Заполните оставшиеся поля (телефон, юридический адрес по запросу системы).

5. Внизу формы установите отметки «Я являюсь уполномоченным лицом...» и «Даю согласие на обработку...», нажмите кнопку «Зарегистрироваться».

otc

Я являюсь уполномоченным лицом «ОБЩЕСТВО  $\vert$   $\mathcal{J} \vert$ С ОГРАНИЧЕННОЙ ОТВЕТСТВЕННОСТЬЮ "РОМАШКА"» с правом работы на площадках группы OTC.RU Предупреждение! За предоставление недостоверных сведений, а также за завладение чужим имуществом путем обмана. в том числе с использованием поддельных документов, в Российской Федерации установлена административная и уголовная ответственность. Предупреждение! С простой электронной подписью пользователь не сможет заключать договор в электронной форме. Даю согласие на обработку своих персональных данных Нажимая кнопку "Зарегистрироваться" подтверждаю, что с документами, регулирующими использование электронной площадки ОТС - tender и электронного магазина ОТС - Маркет, ознакомлен и полностью согласен, их содержание мне понятно. Зарегистрироваться

6. На указанный e-mail придет письмо со ссылкой для подтверждения регистрации, перейдите по этой ссылке. После подтверждения эл. почты заявка будет утверждена автоматически, вам поступит уведомление об успешной регистрации.

*Примечание. Для работы в OTC-market нового сотрудника (либо работы с новой ЭП) в личном кабинете ранее зарегистрированной организации, сотрудника/ЭП необходимо добавить в личный кабинет. Для добавления воспользуйтесь инструкцией [«Добавление пользователя](https://help.otc.ru/knowledge-bases/2/articles/7375-dobavlenie-polzovatelya-dobavlenie-ep)  [\(добавление ЭП\)».](https://help.otc.ru/knowledge-bases/2/articles/7375-dobavlenie-polzovatelya-dobavlenie-ep)*

# 3. ВХОД В СИСТЕМУ

<span id="page-8-0"></span>Для входа в ОТС-market перейдите по ссылк[е market.otc.ru](https://market.otc.ru/TGL) и нажмите кнопку «Вход» в правом верхнем углу.

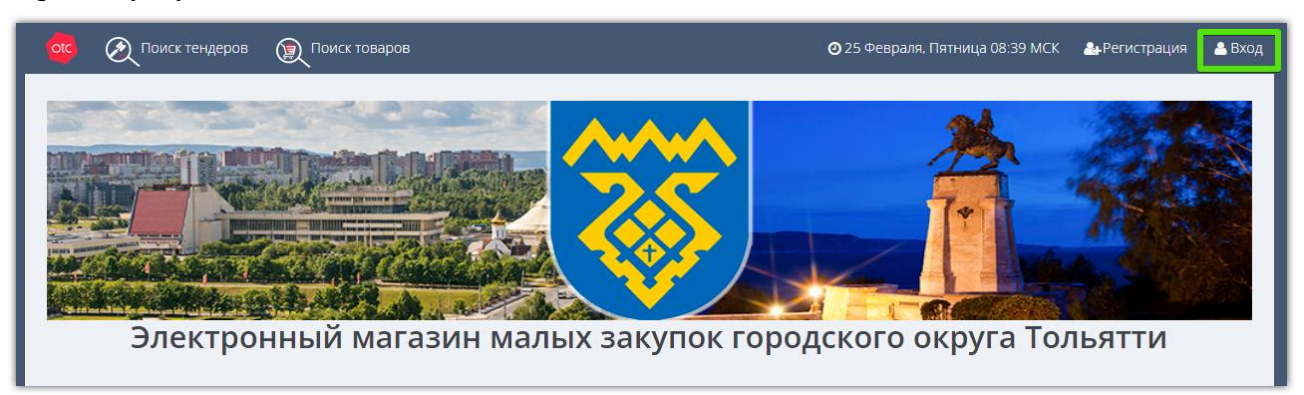

Войдите в личный кабинет по электронной подписи или по логину и паролю.

**1. Для входа по ЭП** нажмите кнопку «Войти по ЭЦП».

**Otc** 

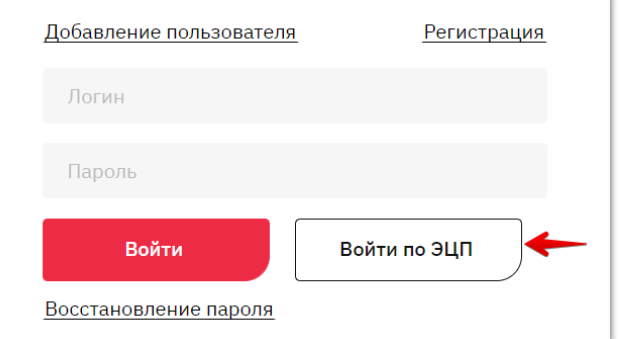

В появившемся окне выберите вашу ЭП и нажмите «Ок».

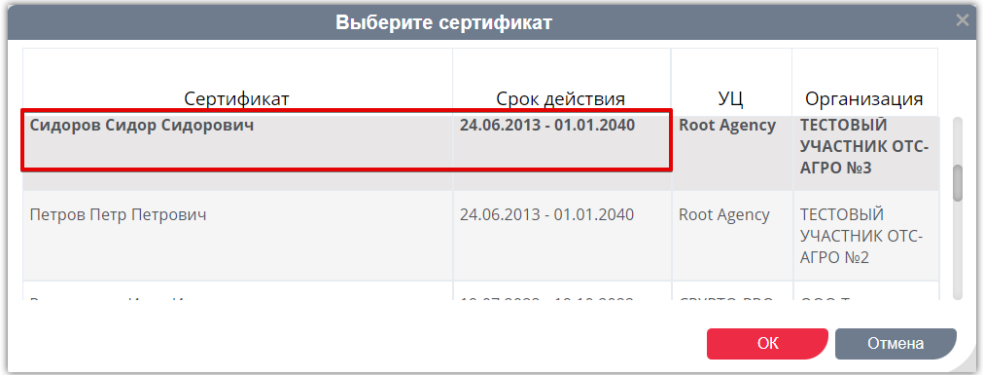

**2. Для входа по логину и паролю** в форме авторизации укажите ваши логин и пароль в соответствующих полях, затем нажмите кнопку «Войти».

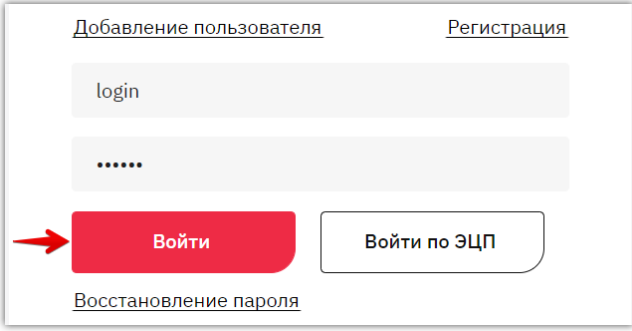

видео

О Перейти к полному списку

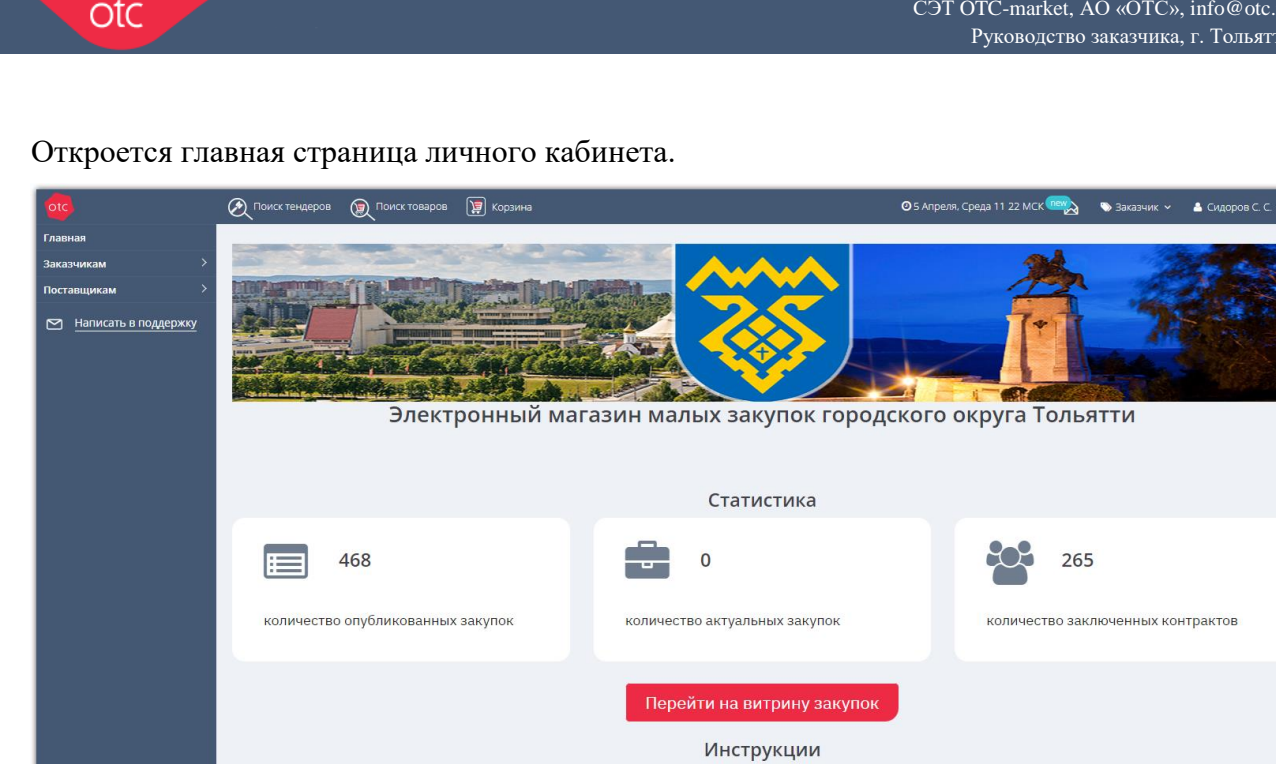

**ЗАКАЗЧИК** 

<u>• Скачать инструкцию</u>

 $\triangle|\triangle$ 

#### *Примечания.*

*1. При необходимости роль «Заказчик/Поставщик» можно сменить в верхнем правом углу. Для этого необходимо кликнуть на текущую роль и выбрать новую.*

<u>• Скачать инструкцию</u>

 $\mathbf{Q}_3^2$ 

ПОСТАВЩИК

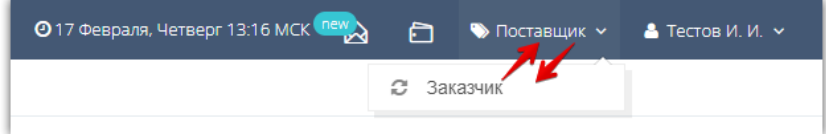

*2. При первом входе в систему в качестве заказчика автоматически откроется форма выбора секции. Выберите нужную из выпадающего списка (доступен поиск по названию), затем нажмите кнопку «Выбрать».*

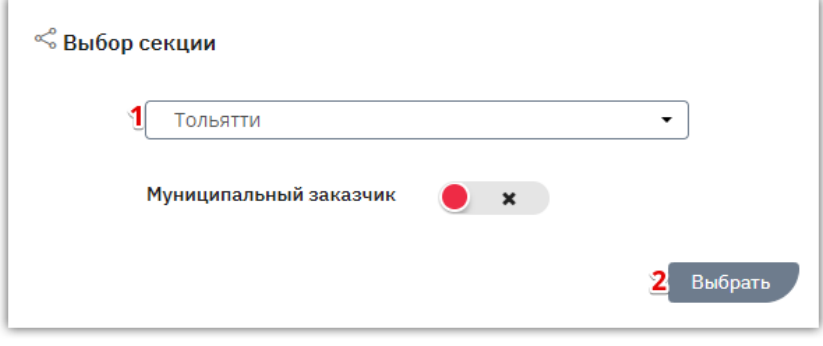

**©** 21 Марта, Вторник 11:02 МСК Пем → В Заказчик  $\vee$  В Сидоров С. С.  $\vee$ 

# 4. НАВИГАЦИЯ ПО ЛИЧНОМУ КАБИНЕТУ

<span id="page-10-0"></span>Главная страница личного кабинета имеет вид:

otc

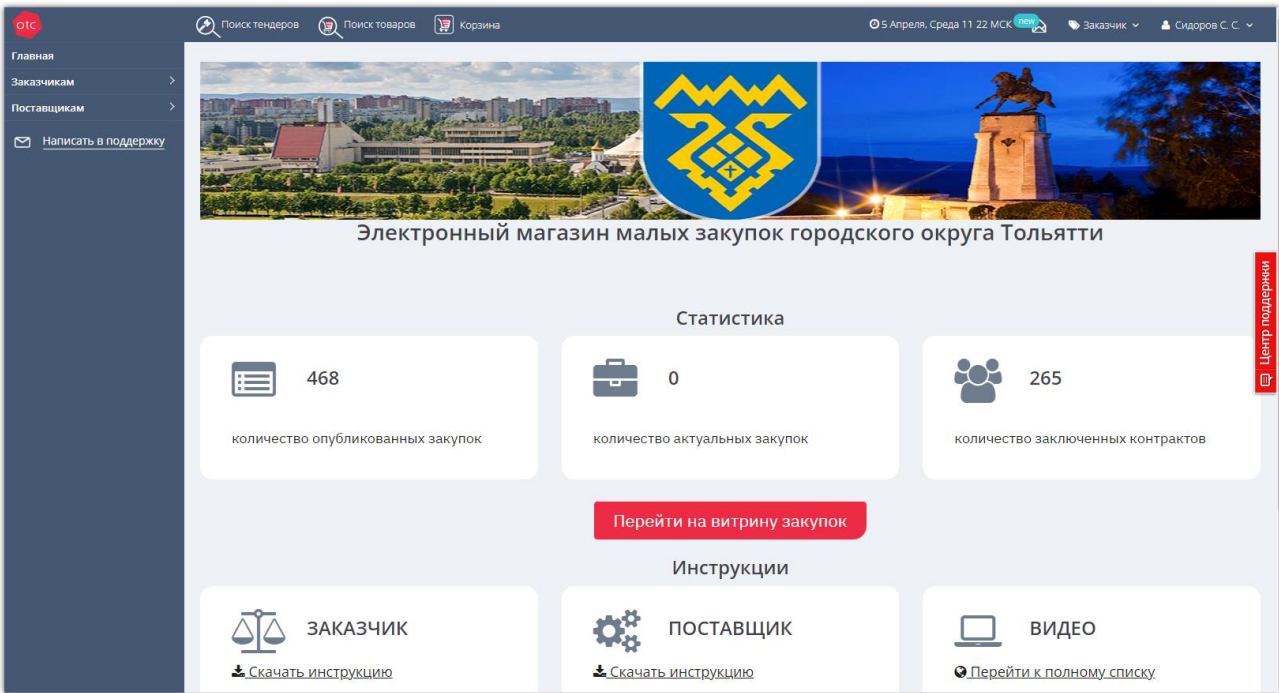

**На верхней панели** в личном кабинете расположены:

- ссылки для быстрого перехода к поиску закупок и товаров;
- быстрый доступ в корзину отложенных для покупки товаров/работ/услуг;
- текущие дата и время по московскому часовому поясу;
- быстрый переход в раздел «Уведомления»;
- текущая роль и ФИО пользователя, под которым осуществлен вход в систему.

 $\odot$  Поиск тендеров  $\circledcirc$  Поиск товаров  $\circledcirc$  Корзина

**С левой стороны расположено главное меню.** Работа заказчика в системе осуществляется в разделе «Заказчикам», подразделы «Отчёты» и «Закупки через электронный магазин».

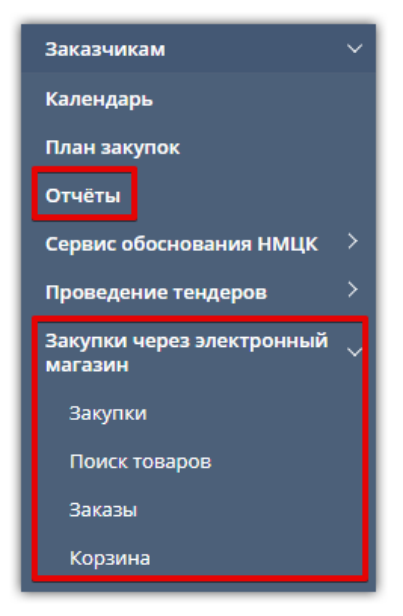

- *Отчёты* раздел предназначен для формирования отчётов по закупкам, проведенным на ОТС. Отчёт содержит информацию о сумме проведенных за выбранный период закупок, заключенных договоров, перечень закупок и оферт, расчёт экономии и т.д.
- *Закупки*  раздел предназначен для просмотра и хранения всех созданных закупок заказчика, управления ими.
- *Поиск товаров* раздел предназначен для поиска подходящих товаров, работ, услуг от поставщиков.
- *Заказы*  раздел используется для работы с заказами, начиная с этапа формирования черновика заказа.
- *Корзина* в разделе отображаются все товары, которые заказчик из каталога товаров откладывает для последующего рассмотрения и приобретения.

#### **С любой страницы личного кабинета доступны кнопки:**

**Otc** 

- *Написать в техподдержку* кнопка находится в меню слева, при нажатии откроется почтовая программа, установленная на вашем ПК, получатель заполнен автоматически.
- *Центр поддержки* поиск подсказок по работе в ОТС-market в виде кратких инструкций.

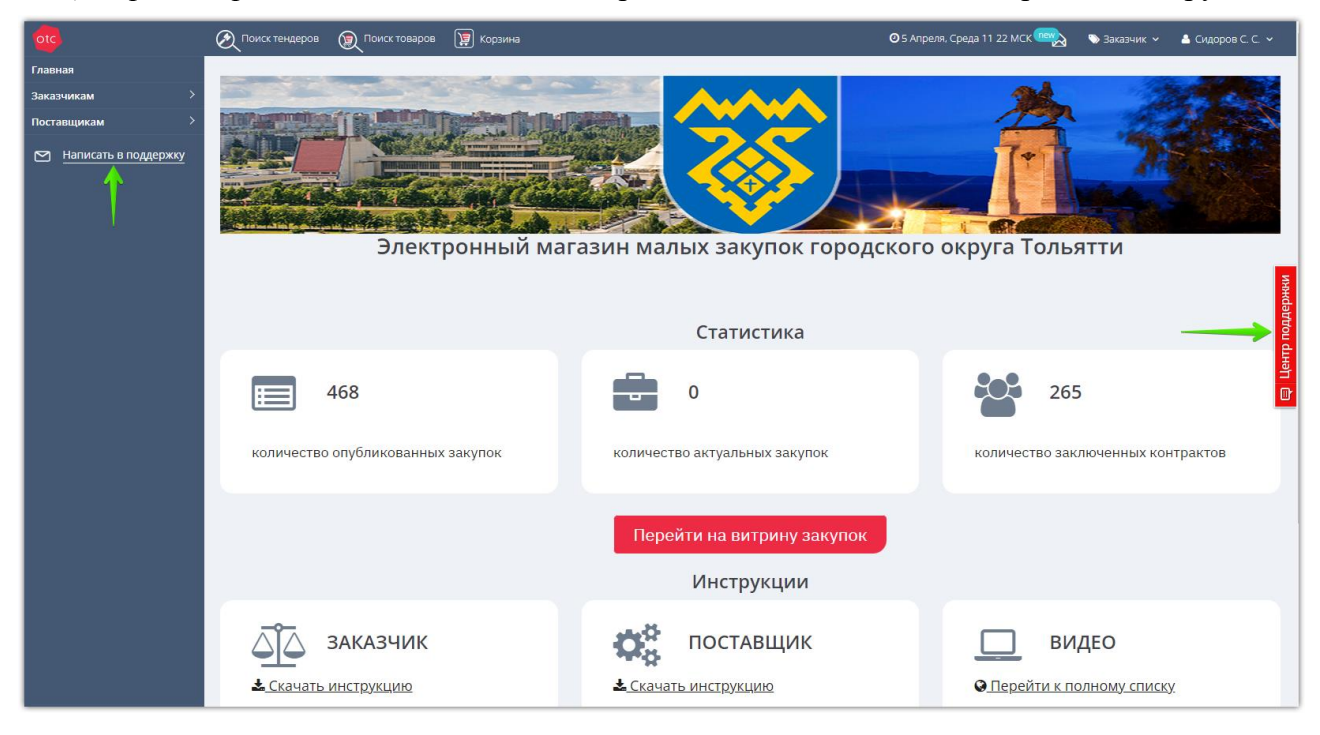

# 5. РАБОТА С ЗАКУПКАМИ

### 5.1. Создание закупки

<span id="page-12-1"></span><span id="page-12-0"></span>**Заказчик г. Тольятти** создает и редактирует закупку в соответствии с 44-ФЗ через систему АЦК-Госзаказ. Черновик закупки отобразится в OTC-market, где происходит последующая работа с закупкой. Для публикации закупки в OTC-market:

1. В меню слева перейдите в раздел «Заказчикам» - «Закупки через электронный магазин» - «Закупки».

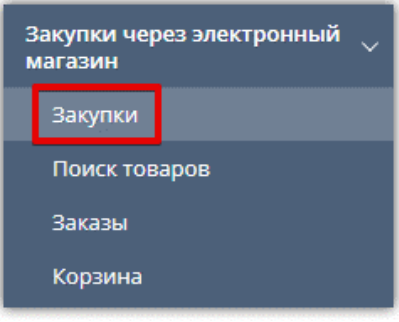

#### 2. Нажмите на номер нужной закупки.

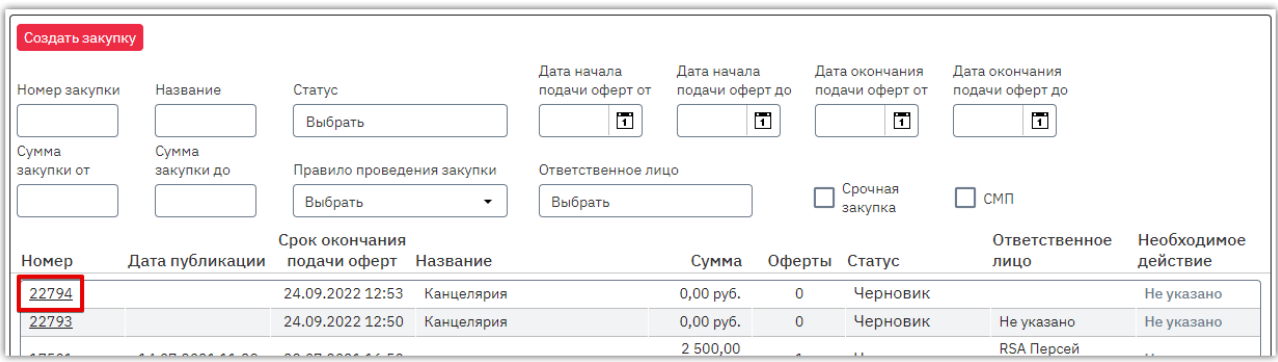

3. В открывшейся форме укажите сроки и параметры проведения закупки.

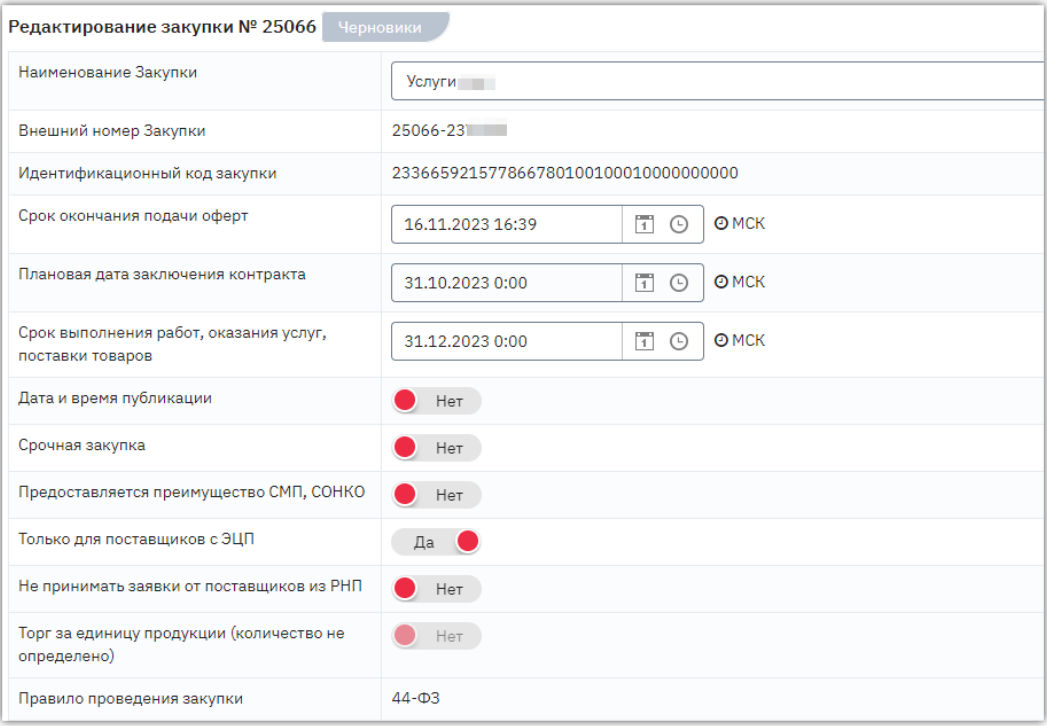

 *Дата и время публикации* – вы можете включить автоматическую публикацию закупки в указанное вами время, подробное описание см. в разделе «Публикация (активация) [закупки»](#page-14-0) Руководства.

**Otc** 

- *Предоставляется преимущество СМП, СОНКО –* используется для проведения закупки, где заказчик предоставляет преимущество поставщикам, относящимся к СМП, СОНКО. Ограничения на доступ к участию в такой закупке не установлены.
- *Только для поставщиков с ЭЦП* если параметр включен, то оферту подать смогут только поставщики с ЭЦП (требуется подписание оферты).
- *Не принимать заявки от поставщиков из РНП* если параметр включен, то поставщик, включенный в Реестр недобросовестных поставщиков, не сможет подать оферту.
- *Торг за единицу продукции (количество товара не определено) -* сведения по данному параметру интегрируются из АЦК. Параметр используется, когда количество товара не определено. Если параметр включен, то отображается дополнительное поле «НМЦ» с указанием общей суммы закупки, на которую будет заключен договор с поставщиком.

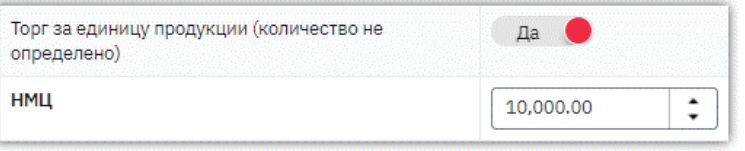

В позициях спецификации закупки количество товара по каждой позиции всегда равно единице, цена указывается за единицу. Поставщики при подаче оферты также не редактируют количество и указывают цену за единицу продукции.

*Правило проведения закупки* – установлено по умолчанию в соответствии с 44-ФЗ.

Остальные данные (документация, спецификация закупки, требования к участникам) заполнены сведениями из АЦК.

4. Внизу формы нажмите кнопку «Сохранить» и подтвердите действие в диалоговом окне.

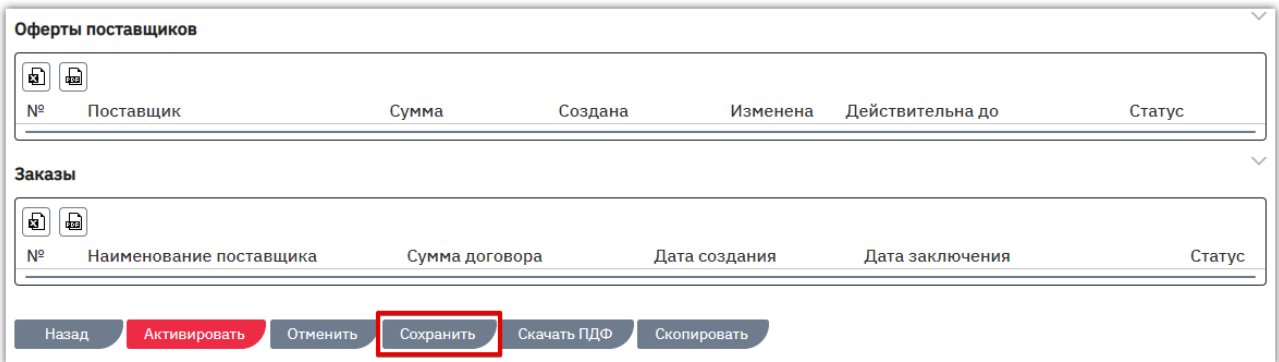

Черновик закупки будет сохранен, после её активации закупка станет доступна поставщикам для поиска и подачи предложений (оферт). Порядок активации описан в разделе [«Публикация](#page-14-0)  [\(активация\) закупки»](#page-14-0) Руководства.

# 5.2. Публикация (активация) закупки

<span id="page-14-0"></span>После создания и сохранения закупки её необходимо активировать, после чего закупка станет доступна поставщикам для поиска и подачи оферт. Активация доступна в двух режимах: автоматическом и ручном.

#### АКТИВАЦИЯ В АВТОМАТИЧЕСКОМ РЕЖИМЕ

Вверху формы редактирования закупки установите параметр «Дата и время публикации» в положение «Да». Отобразится дополнительное поле для указания даты и времени отложенной публикации закупки.

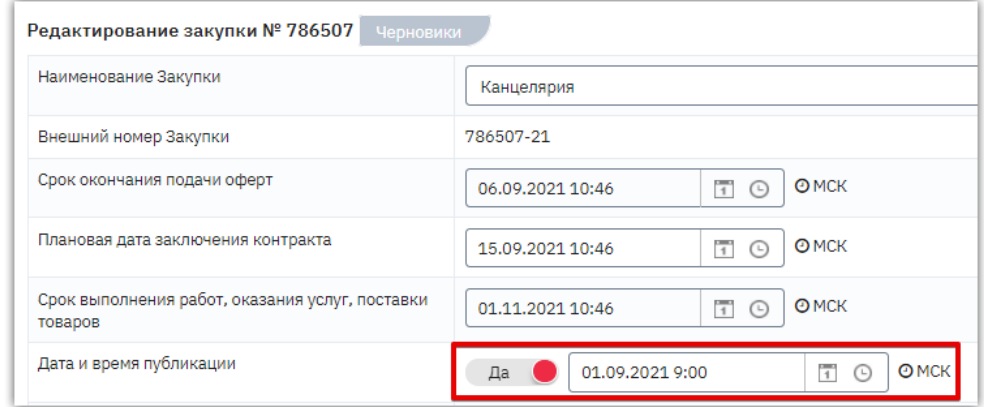

После заполнения карточки закупки внизу страницы нажмите кнопку «Сохранить».

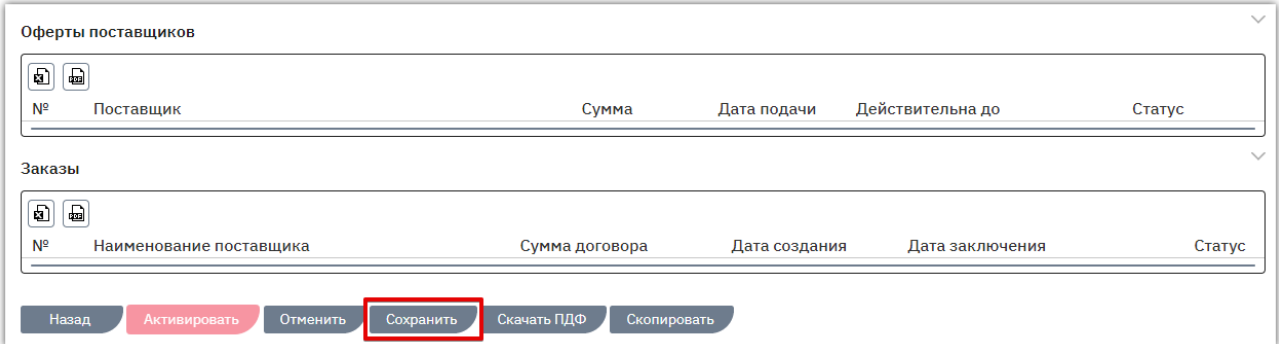

Опубликовать такую закупку вручную нельзя, кнопка «Активировать» будет недоступна. Публикация (активация) закупки происходит в автоматическом режиме в указанное время. В заголовке страницы будет отображаться плановая дата. После активации закупка отобразится на витрине поиска в течение 10-15 минут.

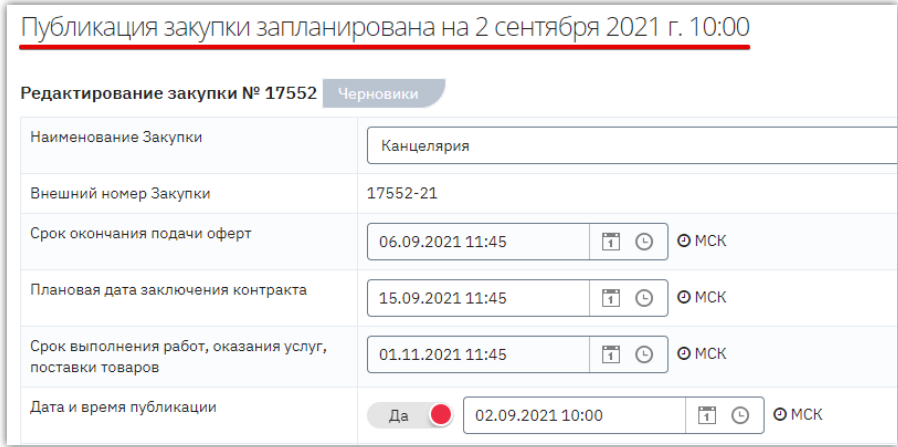

#### АКТИВАЦИЯ В РУЧНОМ РЕЖИМЕ

#### В нижней части формы редактирования закупки нажмите кнопку «Активировать».

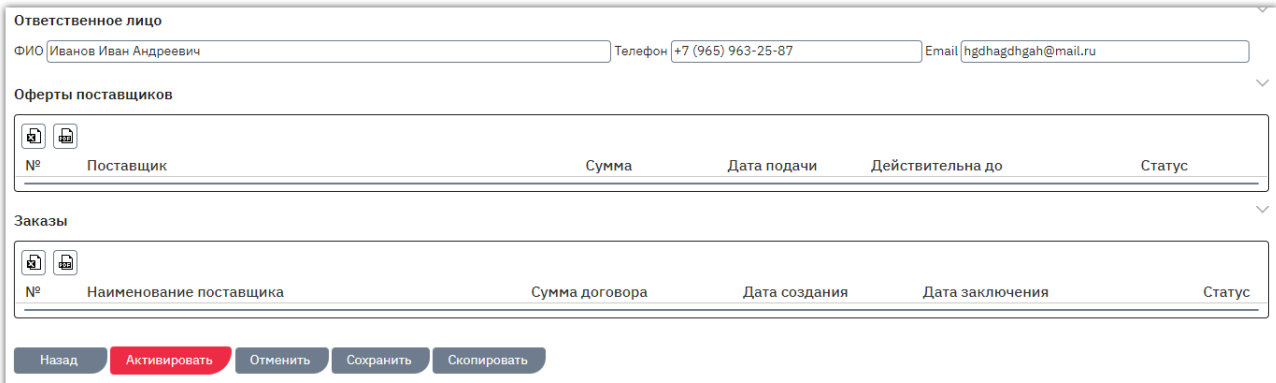

Откроется окно для рассылки приглашений поставщикам. Порядок действий для приглашения описан в разделе [«Приглашение поставщиков к участию в закупке».](#page-16-0) Для активации закупки с рассылкой приглашений после выбора поставщиков нажмите кнопку «Пригласить и активировать». Для активации закупки без приглашения, нажмите кнопку «Активировать» и подтвердите действие в диалоговом окне.

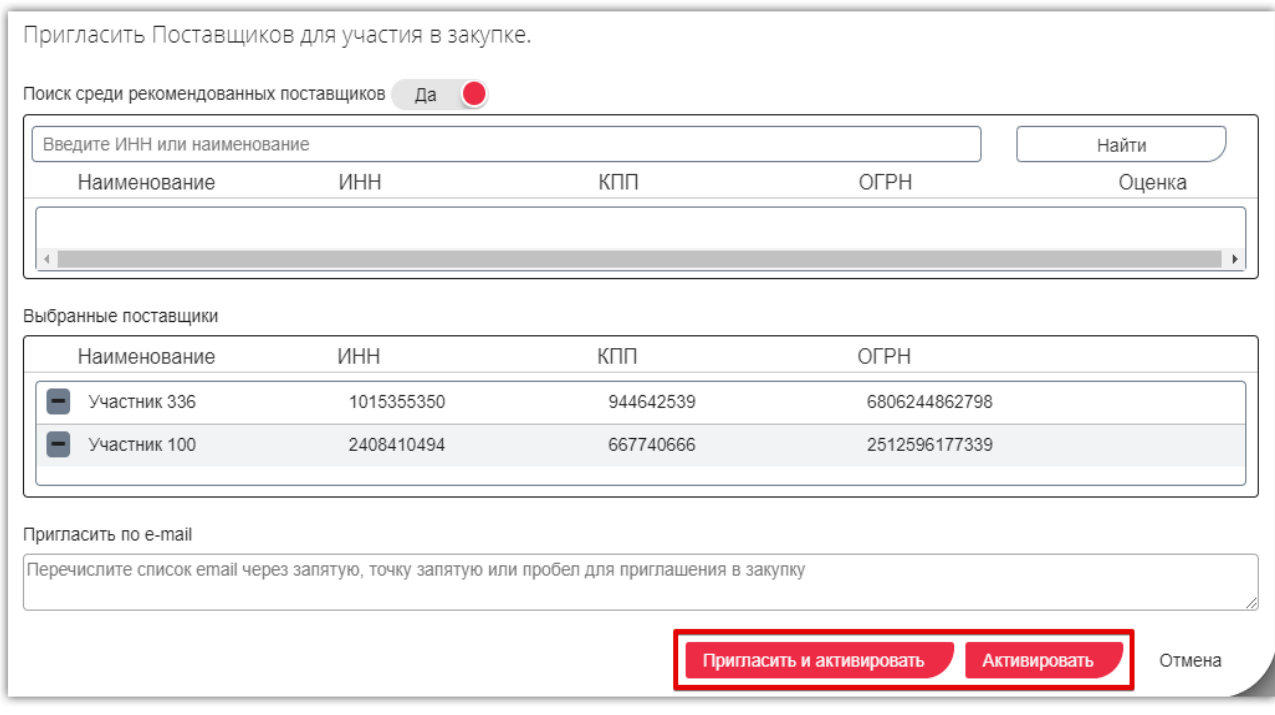

Страница обновится, закупка изменит статус на «Активные» и отобразится на витрине поиска в течение 10-15 минут.

<span id="page-16-0"></span>Заказчику доступна возможность пригласить поставщиков к участию в закупке. Приглашенным поставщикам поступят уведомления на электронную почту с приглашением и указанием ссылки на закупку. Для рассылки приглашений участникам внизу страницы редактирования закупки нажмите кнопку «Активировать»

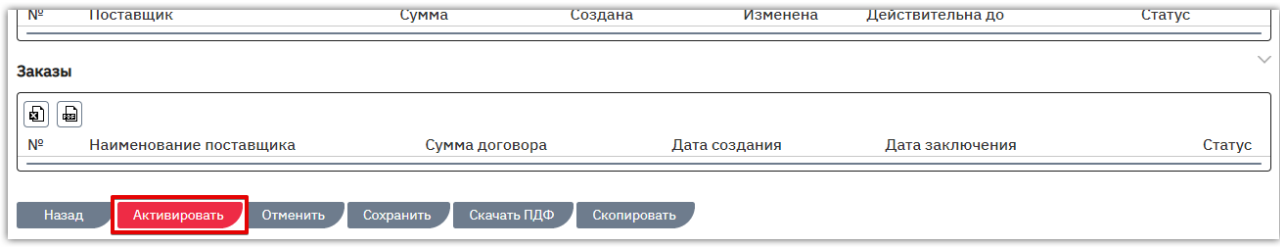

или кнопку «Пригласить поставщиков», если закупка активна.

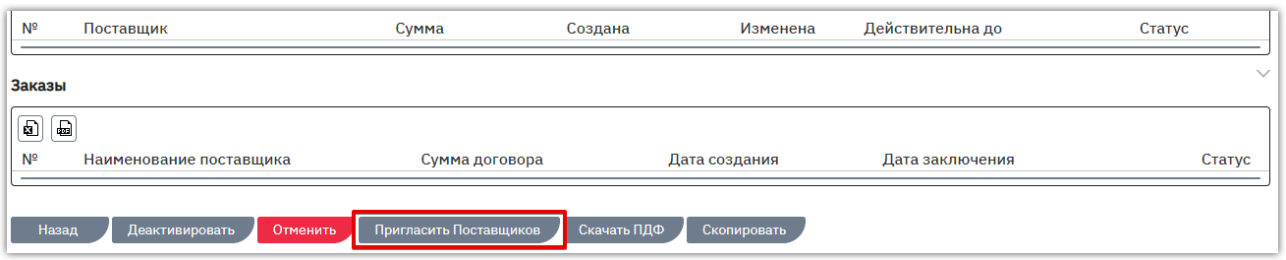

Откроется форма «Пригласить Поставщиков для участия в закупке». Приглашения возможно направить двумя способами:

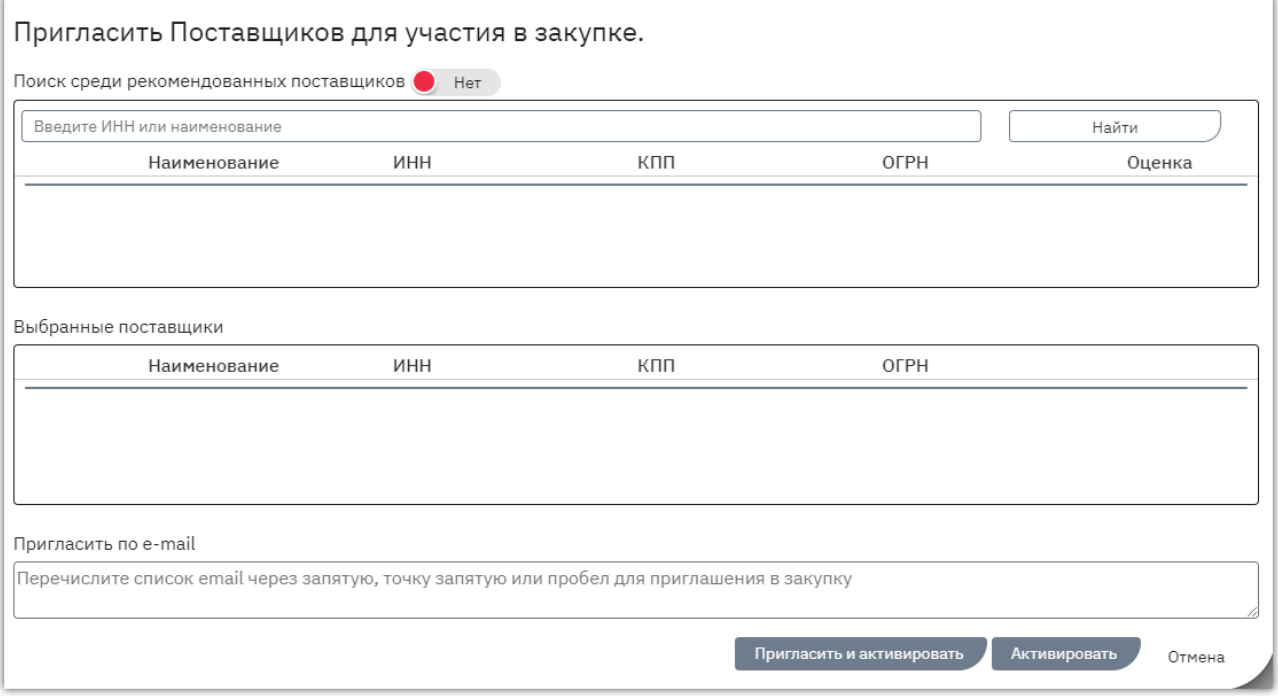

#### ПОИСК СРЕДИ ВСЕХ ЗАРЕГИСТРИРОВАННЫХ ПОСТАВЩИКОВ

При использовании данного способа система осуществляет поиск поставщиков среди всех зарегистрированных в OTC-market организаций. Для приглашения поставщиков:

1. В форме «Пригласить Поставщиков для участия в закупке» нажмите кнопку «Найти», чтобы отобразились все зарегистрированные участники.

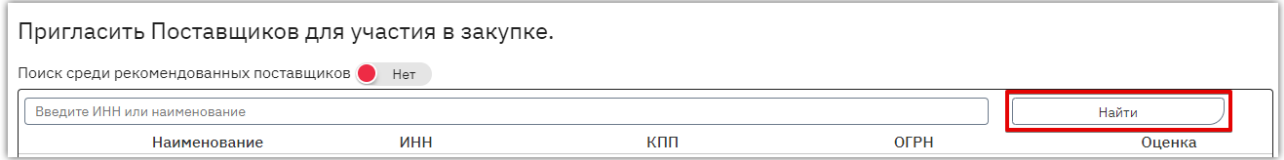

2. Введите в поисковую строку ИНН или наименование организации поставщика и нажмите кнопку «Поиск». Результат поиска отобразится ниже. Нажмите значок «+» в строке нужного поставщика. Он будет добавлен в список выбранных.

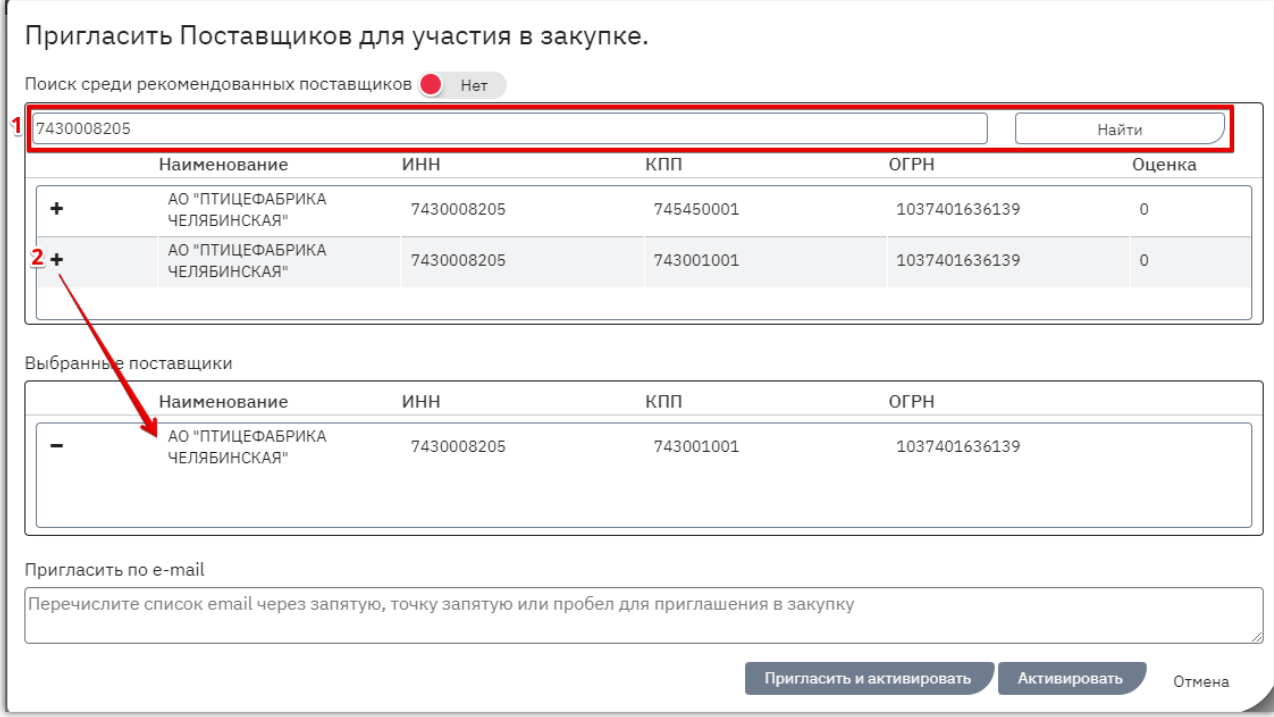

- 3. Для выбора нескольких поставщиков повторите поиск и добавление в список. В случае ошибочного выбора удалите поставщика из списка с помощью значка «-» в его строке.
- 4. После выбора всех нужных поставщиков внизу страницы нажмите кнопку «Пригласить и активировать» (в уже активной закупке кнопка «Пригласить»).

#### ОТПРАВКА ПРИГЛАШЕНИЯ НА ВЫБРАННЫЕ АДРЕСА ЭЛЕКТРОННОЙ ПОЧТЫ

Для отправки приглашения к участию в закупке на определенные адреса электронной почты:

- 1. Внизу формы «Пригласить Поставщиков для участия в закупке» через запятую или пробел перечислите все нужные адреса в поле «Пригласить по e-mail».
- 2. Нажмите кнопку «Пригласить» (в уже активной закупке кнопка «Пригласить»).

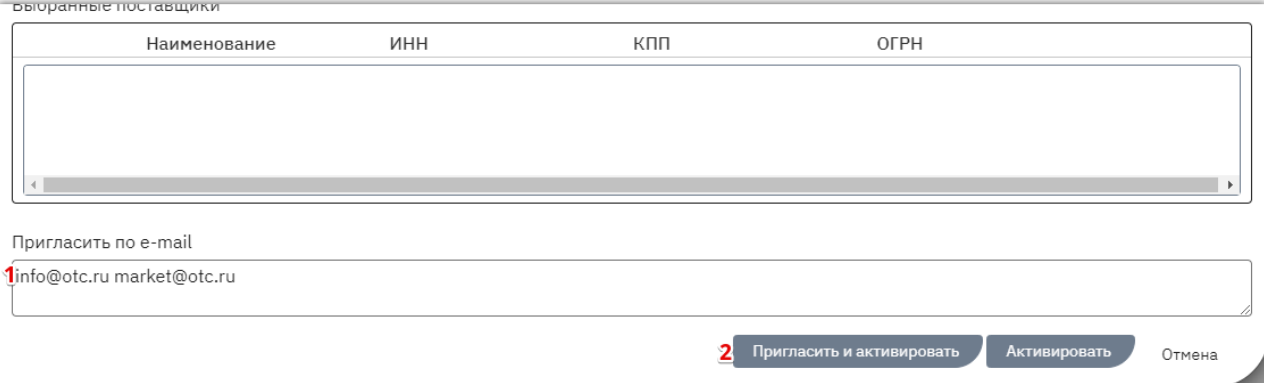

# 5.4. Выгрузка карточки закупки в PDF-файл

<span id="page-18-0"></span>Заказчик на любом этапе работы с закупкой может выгрузить информацию о закупке в pdfфайл. Содержание файла аналогично web-форме закупки и включает информацию о параметрах и сроках проведения, спецификации закупки, офертах и заказах.

Для выгрузки информации:

- 1. В меню слева перейдите в раздел «Заказчикам» «Закупки через электронный магазин» «Закупки».
- 2. Откройте карточку закупки, нажав на ее номер.

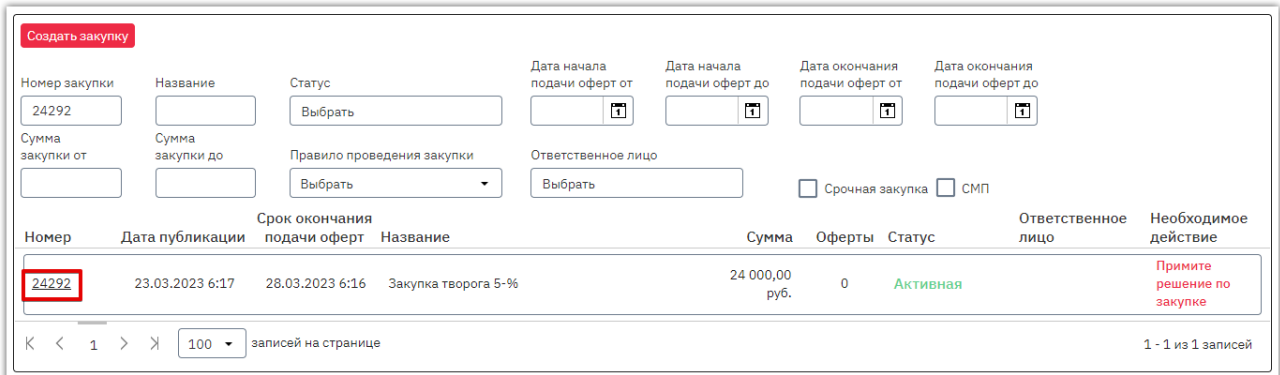

#### 3. Внизу страницы нажмите кнопку «Скачать PDF».

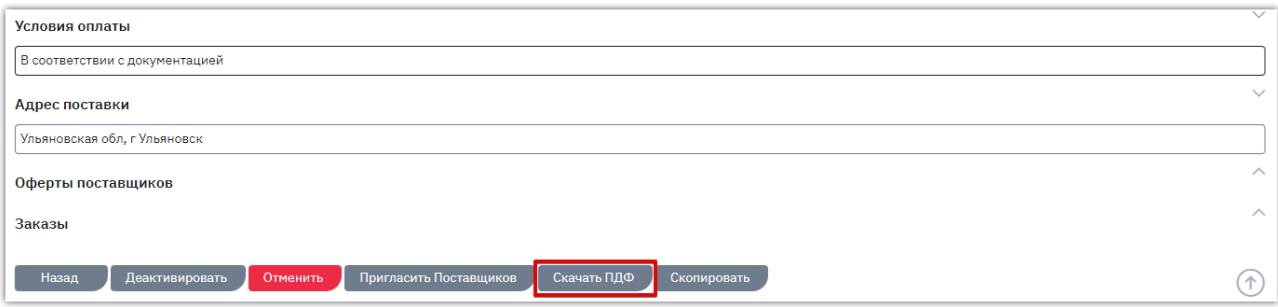

Браузер обработает запрос, файл будет сохранен в память ПК.

# 5.5. Отчёт по закупкам

<span id="page-19-0"></span>Вы можете сформировать отчёт по вашим закупкам в OTC-market. Отчёт предоставляется в формате Excel и содержит информацию о сумме проведенных за выбранный период закупок, заключенных договоров, перечень закупок и оферт, расчёт экономии и т.д. Для получения отчёта в меню слева перейдите в раздел «Заказчикам» - «Отчёты».

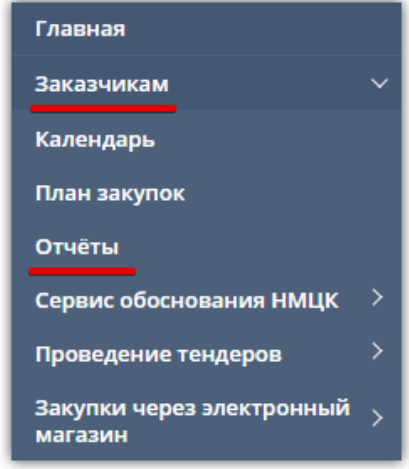

На открывшейся странице:

- выберите тип «Отчёт по закупкам OTC-market»;
- выберите нужный период (день/месяц/год или установите произвольный);
- нажмите кнопку «Сформировать».

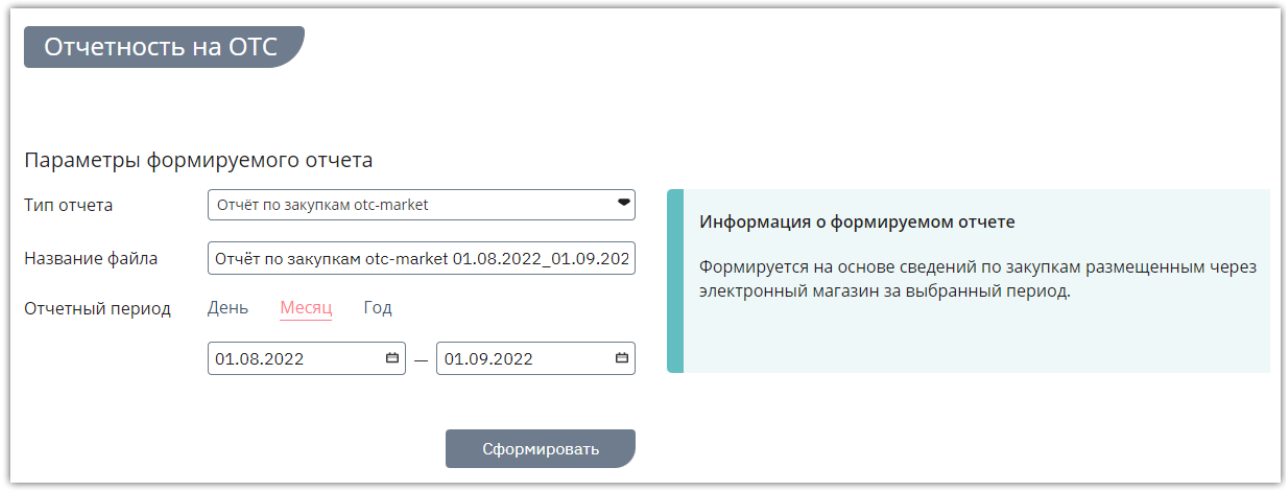

Отчет будет скачан в память ПК.

# <span id="page-20-1"></span><span id="page-20-0"></span>6. РАБОТА С ПРЕДЛОЖЕНИЯМИ ПОСТАВЩИКОВ

### 6.1. Рассмотрение поступивших оферт

На активную закупку в течение установленного заказчиком срока поставщики направляют свои предложения – оферты. Принять или отклонить оферту можно после окончания срока подачи оферт. Для рассмотрения предложений поставщиков:

1. В меню слева перейдите в раздел «Заказчикам» - «Закупки через электронный магазин» - «Закупки». Откройте карточку нужной закупки, нажав на её номер.

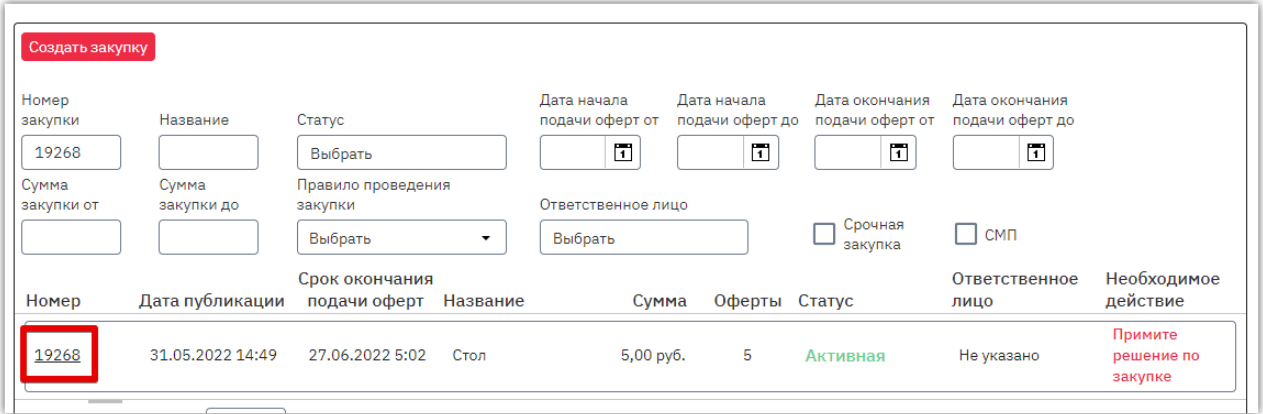

2. Откроется форма «Редактирование закупки…». Перейдите в раздел «Оферты поставщиков» и откройте нужную, нажав кнопку  $\boxed{\mathcal{C}}$  в её строке.

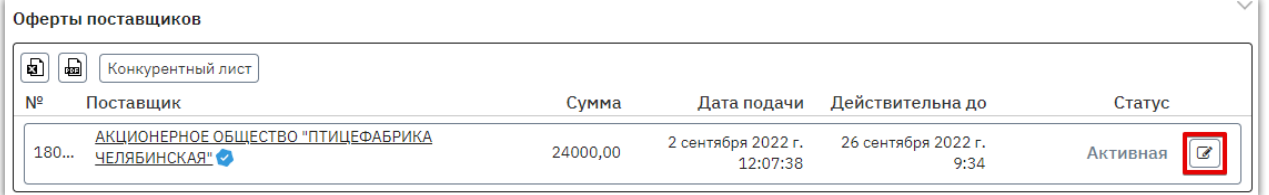

#### 3. Откроется форма «Просмотр оферты». Ознакомьтесь с предложением поставщика.

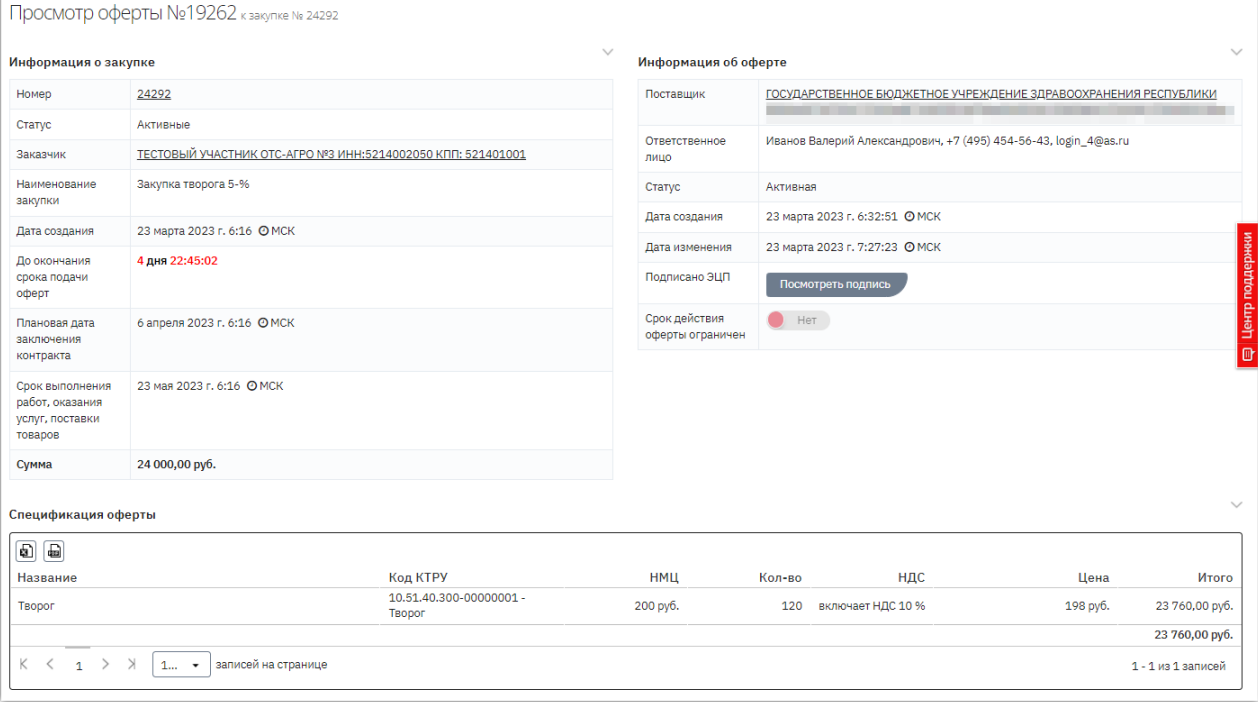

4. В случае согласия внизу страницы нажмите кнопку «Принять предложение». В ином случае – «Отклонить предложение» и подтвердите действие.

**Otc** 

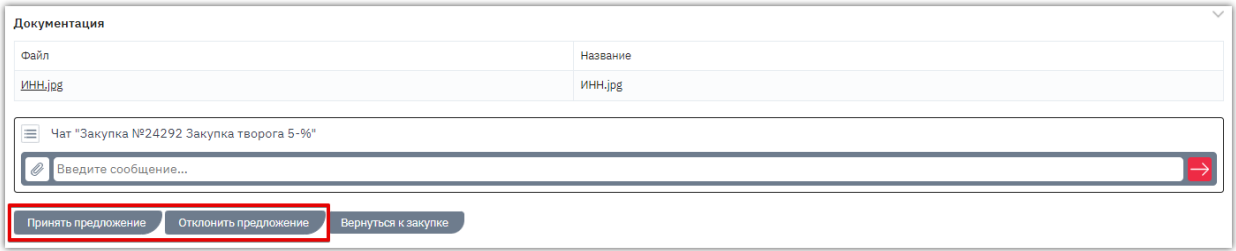

4.1. **Если предложение было принято,** будет сформирован и открыт черновик заказа. Система предложит сразу отправить сформированный заказ поставщику. Если заказ не требует изменений, и вы готовы направить его поставщику, то нажмите кнопку «Да, отправить».

В ином случае нажмите «Нет, отправлю позже», уведомление закроется, и вы сможете продолжить работу с заказом. Подробно действия описаны в разделе [«Действия с](#page-29-0)  [заказами».](#page-29-0)

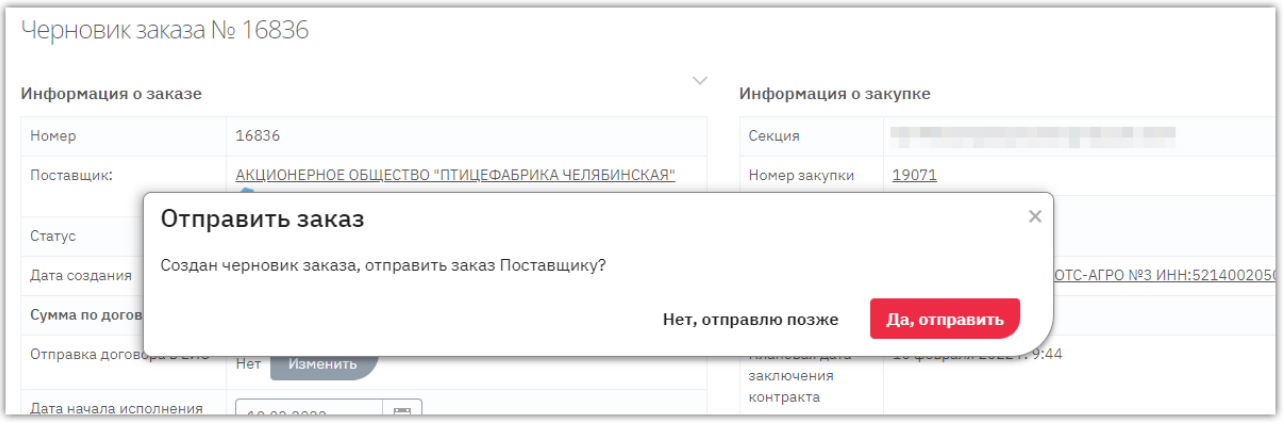

4.2. **В случае отклонения оферты** нужно указать причину отклонения. Окно для указания причины появится после нажатия кнопку «Отклонить предложение». Причина будет отображаться на странице просмотра оферты и у заказчика, и у поставщика.

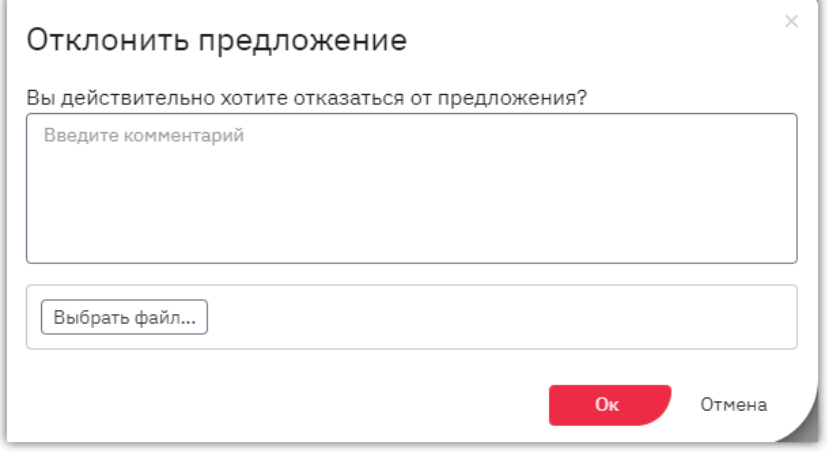

### 6.2. Формирование заказа из каталога предложений

<span id="page-22-0"></span>Вы можете самостоятельно осуществить поиск предложений поставщиков и оформить заказ. Для этого:

1. Перейдите в каталог предложений: нажмите кнопку «Поиск товаров» на верхней панели

или в меню слева перейдите в раздел «Закупки через электронный магазин» - «Поиск товаров».

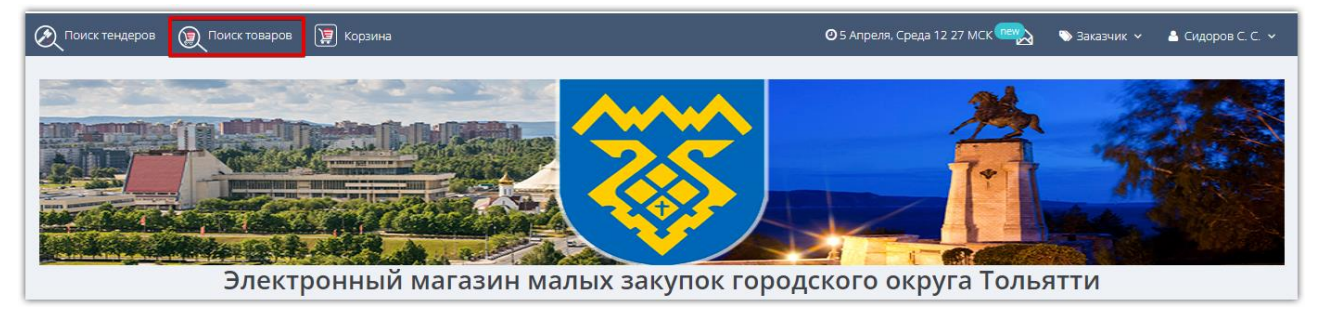

- 2. В поисковой строке укажите один или несколько поисковых запросов:
	- для разделения запросов используйте Enter;

**Otc** 

- если запрос содержит несколько ключевых слов, то для каждого запроса вы можете указать точность поиска (по умолчанию точное соответствие);
- если указать несколько слов в одном ключевом запросе, то в результаты поиска попадут товары, содержащие все перечисленные слова. Если указать несколько ключевых запросов, то в результаты поиска попадут товары, содержащие хотя бы один ключевой запрос.

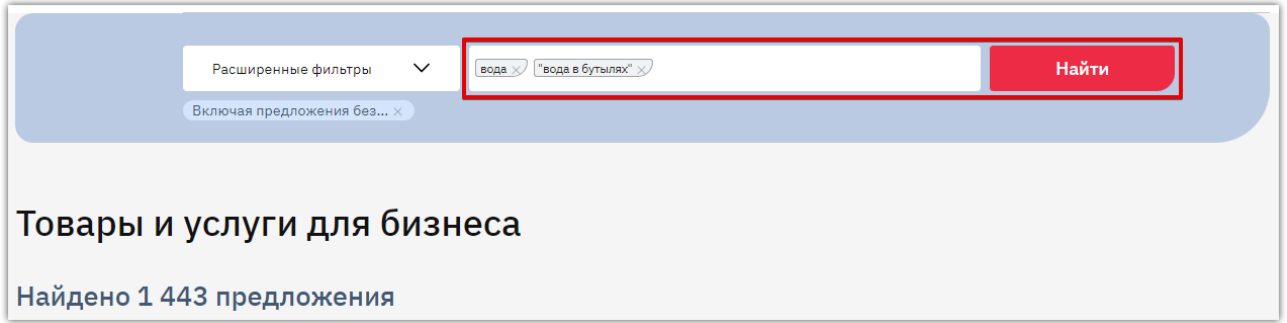

3. Нажмите кнопку «Найти». Результаты поиска отобразятся ниже, для просмотра подробной информации о предложении нажмите на его наименование.

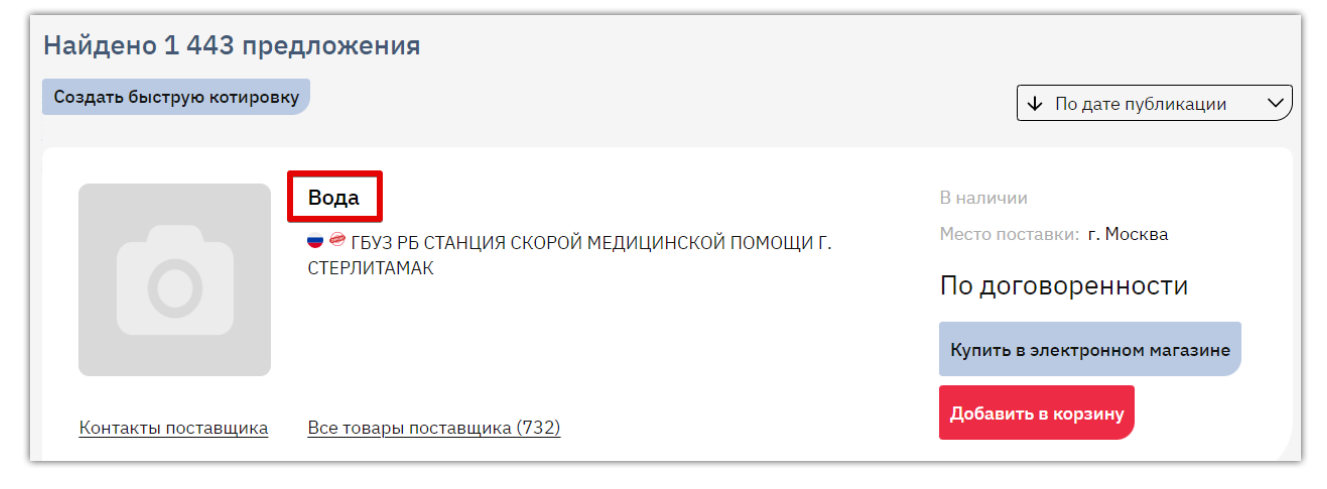

Чтобы найти более точные результаты вы можете заполнить расширенную форму поиска указать конкретного поставщика, категорию товара и др. Для этого под поисковой строкой нажмите ссылку «Расширенная настройка», заполните фильтр и нажмите «Найти».

**Otc** 

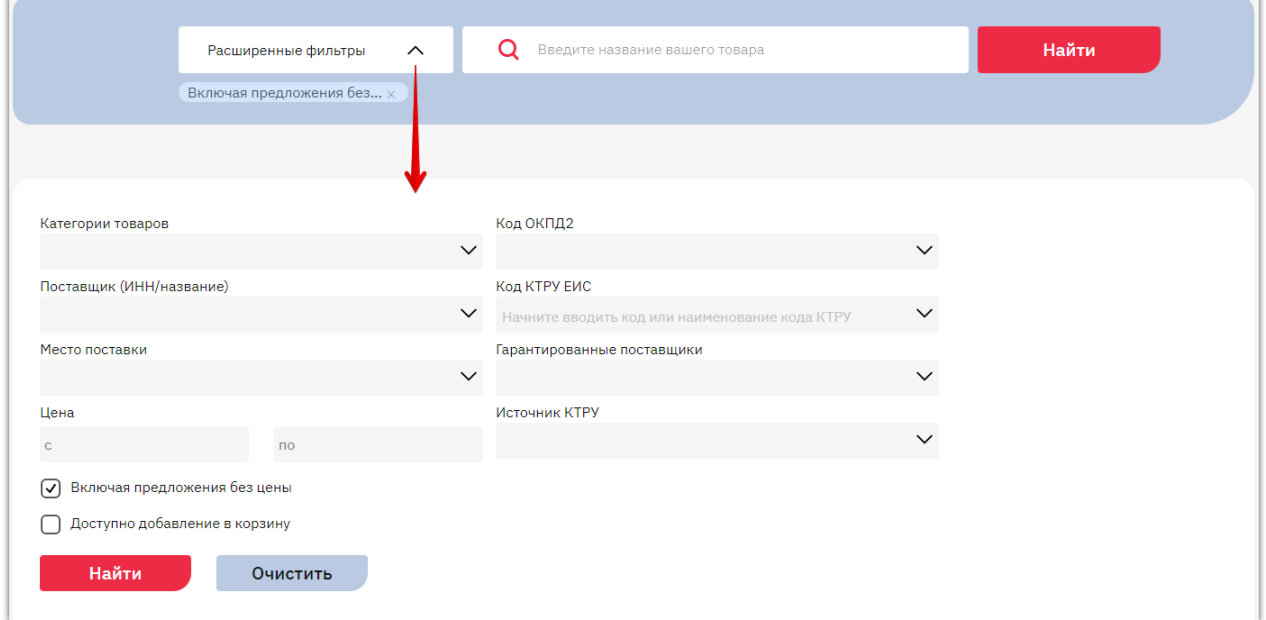

4. Чтобы приобрести товар нажмите кнопку «Добавить в корзину». Кнопка отображается на витрине и в карточке товара для товаров, размещенных поставщиками в OTC-market.

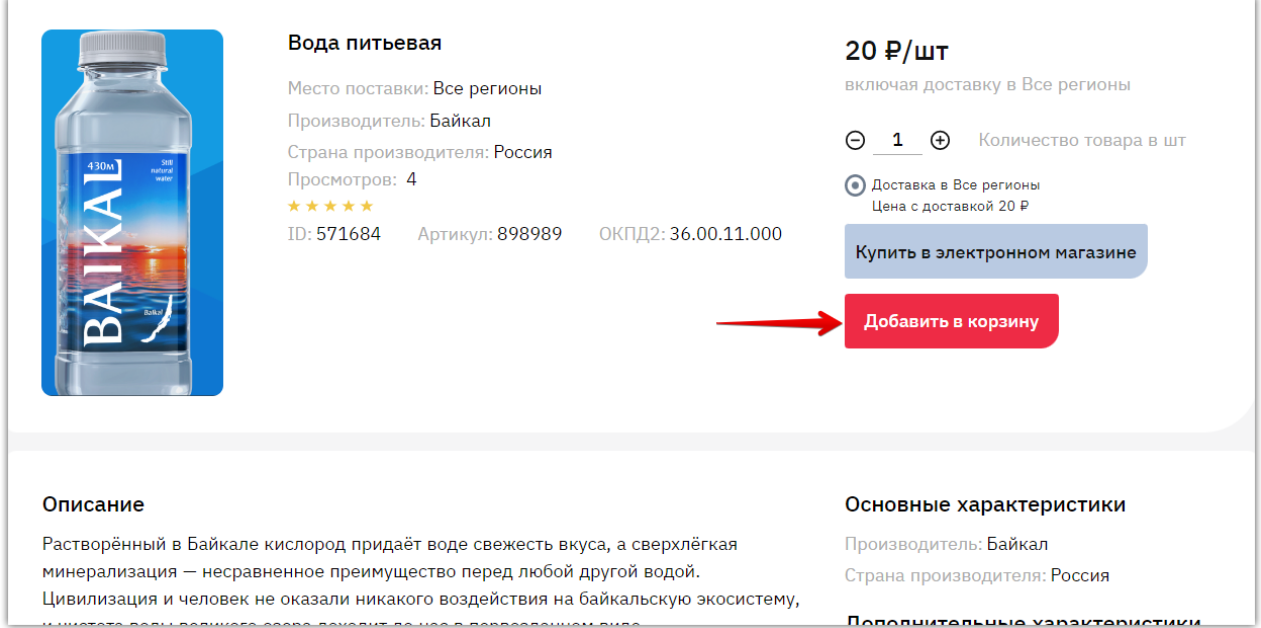

5. Для создания заказа перейдите в корзину, нажав соответствующую кнопку на верхней панели или открыв раздел «Закупки через электронный магазин» - «Корзина».

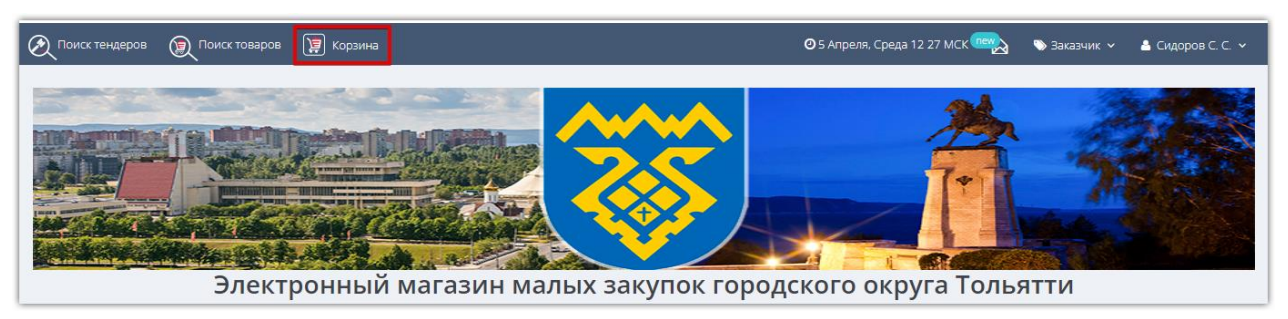

6. Откроется страница со всеми отложенными для рассмотрения товарами (работами, услугами). Продукция одного поставщика группируется в один заказ. Внесите необходимые изменения:

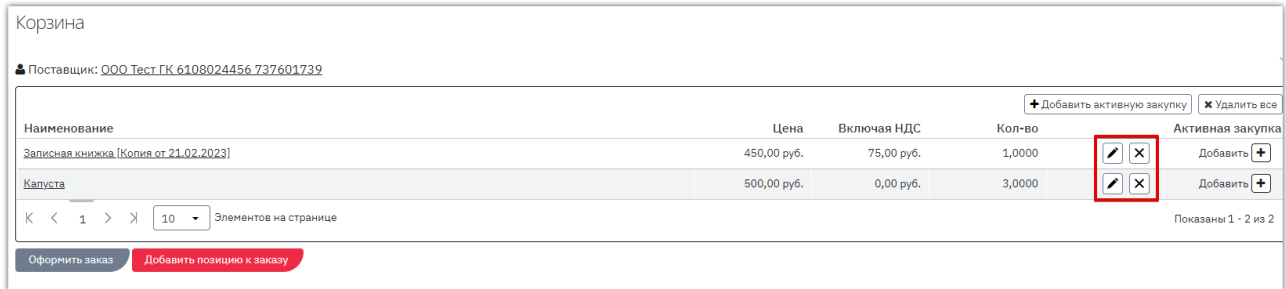

 $\boxed{\mathsf{x}}$  - кнопка используется для удаления позиции из заказа.

**Otc** 

- кнопка используется для редактирования цены и/или количества приобретаемой продукции. При нажатии кнопки соответствующие поля станут доступны для редактирования, укажите необходимые значения и сохраните данные.

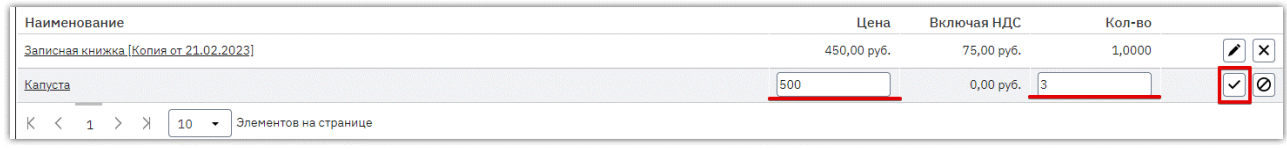

*Примечание. При необходимости вы можете добавить дополнительные предложения данного поставщика с витрины товаров и услуг. Для этого нажмите кнопку «Добавить позицию к заказу» и выберите нужные товары из списка.*

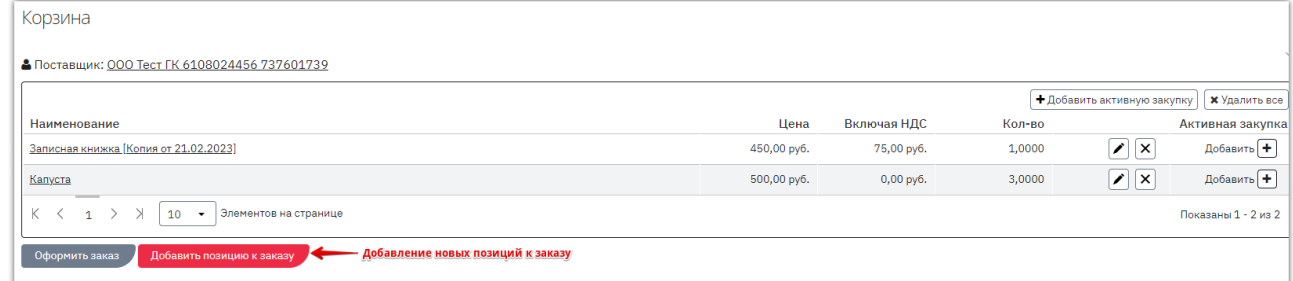

7. Предложение требуется привязать к активной закупке.

**7.1. Если позиции заказа требуется привязать к разным позициям закупки**, то в строке нужной позиции нажмите кнопку «Добавить».

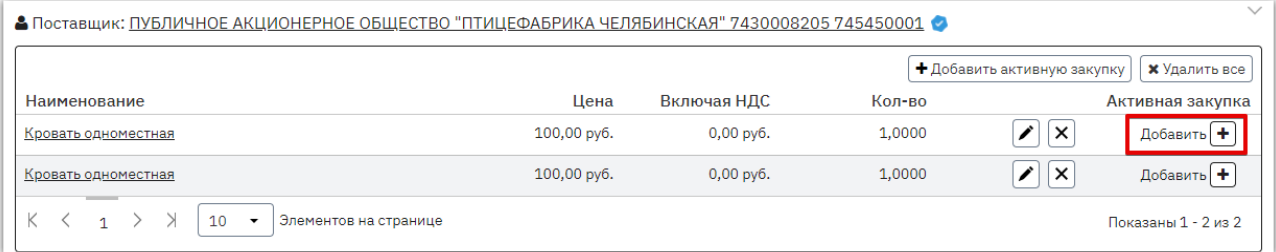

В диалоговом окне выберите позицию закупки, к которой нужно привязать выбранную позицию заказа.

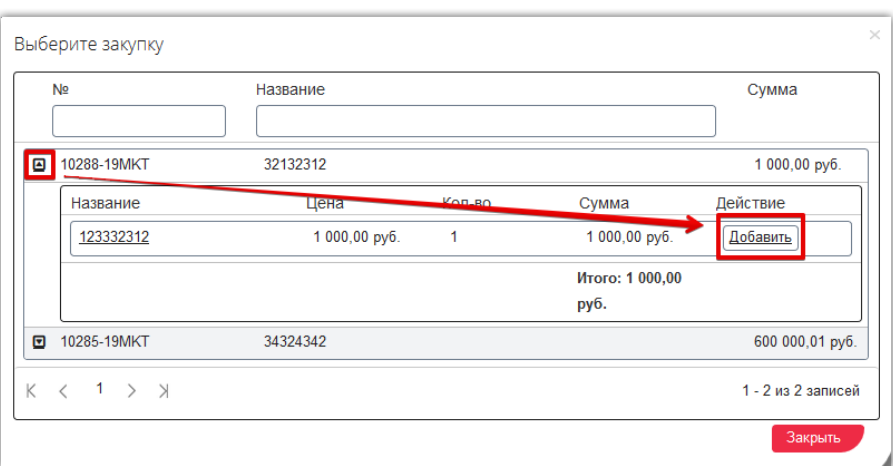

#### **7.2. Для привязки всех или нескольких позиций заказа к одной позиции закупки** вверху страницы нажмите кнопку «Добавить активную закупку».

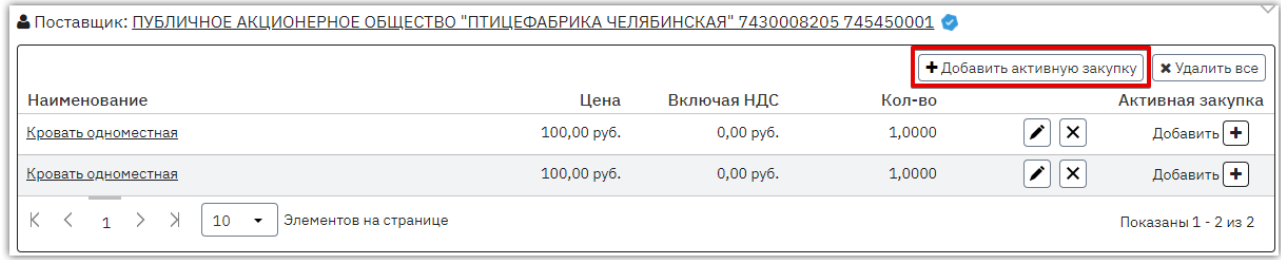

#### В строках нужных позиций установите отметки и нажмите кнопку «Создать связь с закупкой».

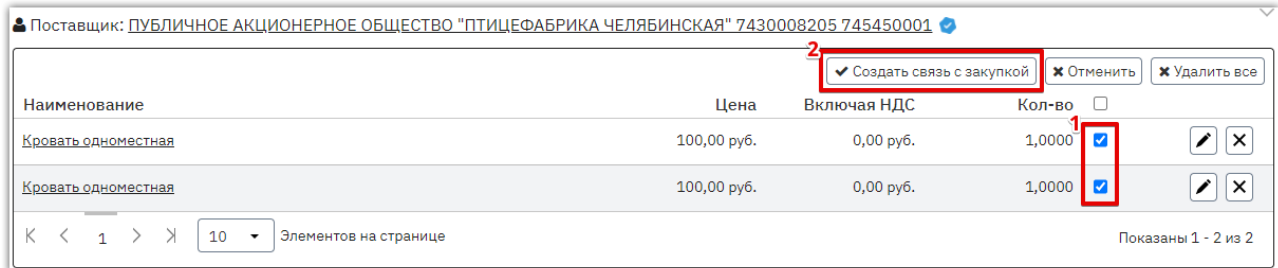

В диалоговом окне выберите позицию закупки, к которой будут привязаны выбранные позиции заказа.

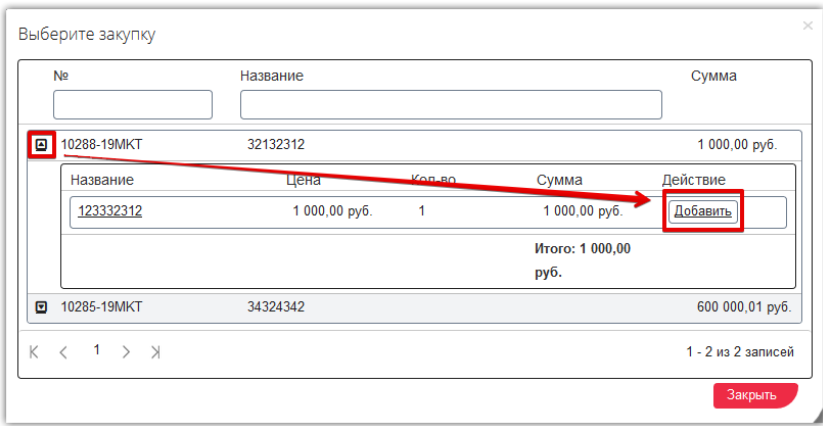

*Примечание. Закупки с включенным параметром «Торг за единицу продукции (количество товара не определено)» не отображаются в данном перечне.*

8. Нажмите кнопку «Оформить заказ».

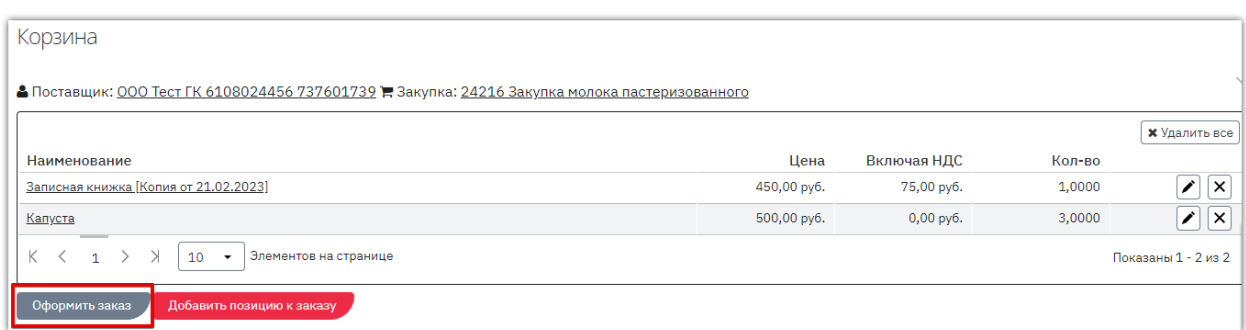

9. Черновик заказа был сохранен. В появившемся окне выберите подходящее действие – перейти к редактированию и отправке заказа либо остаться в корзине.

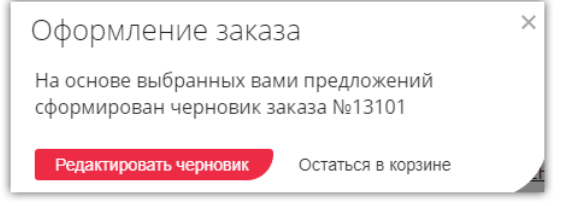

При нажатии кнопки «Редактировать черновик» откроется черновик заказа, система предложит сразу отправить сформированный заказ поставщику. Если заказ не требует изменений, и вы готовы направить его поставщику, то нажмите кнопку «Да, отправить».

В ином случае нажмите «Нет, отправлю позже», уведомление закроется, и вы сможете продолжить работу с заказом. Подробно действия описаны в разделе [«Действия с заказами».](#page-29-0)

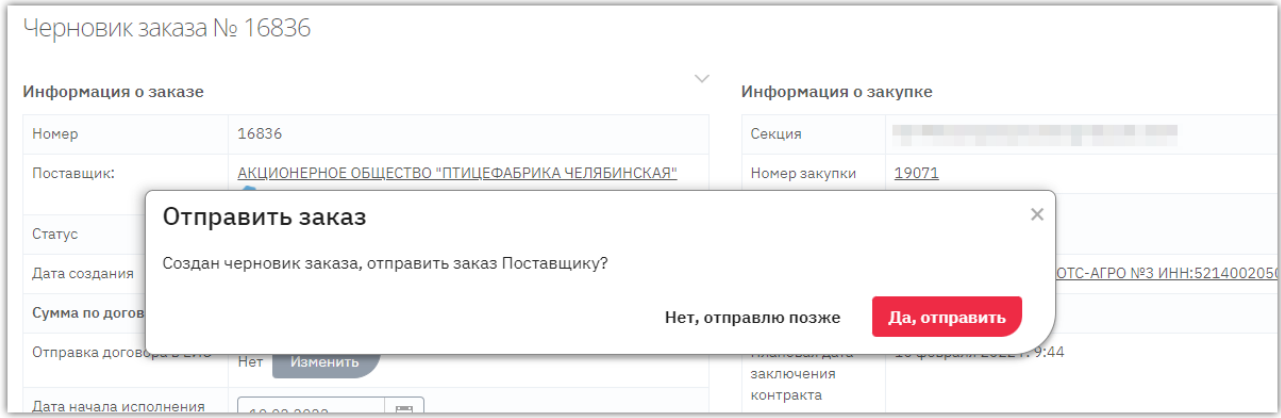

#### *Примечания.*

*1. Удалить заказ из корзины можно нажатием кнопки «Удалить все» над позициями заказа.*

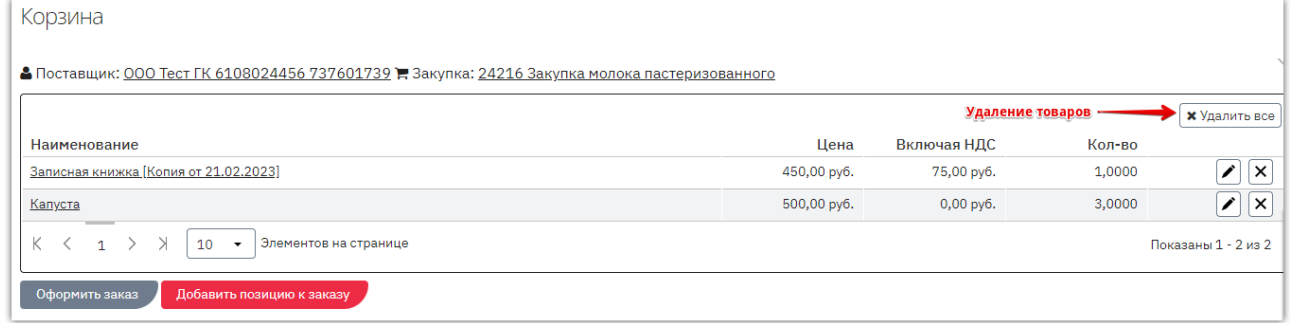

*2. Через корзину OTC-market недоступна покупка товаров, интегрированных в каталог ОТС из внешних систем, и по которым созданы процедуры продажи в секции «Неликвиды» площадки OTC-tender. В таких товарах не отображается кнопка «Добавить в корзину».*

# 6.3. Чат с поставщиком

<span id="page-27-0"></span>После подачи оферты заказчик и поставщик могут обмениваться сообщениями и документами в чате. Чат доступен в карточке оферты, а также в карточке заказа (и там, и там отображается одна переписка).

Для обмена сообщениями откройте оферту поставщика (или отправленный поставщику заказ при его наличии). В нижней части страницы укажите текст сообщения и нажмите клавишу Enter или кнопку отправки справа.

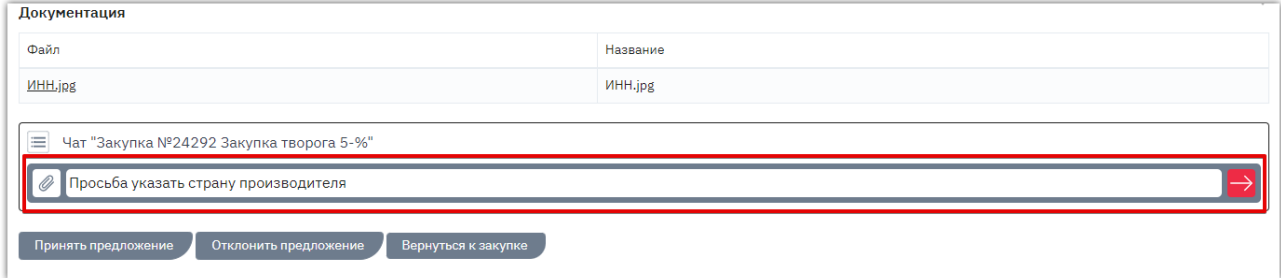

При необходимости вы можете отправить в чат документы с помощью кнопки «Скрепка» слева. При прикреплении документа он сразу будет отправлен поставщику.

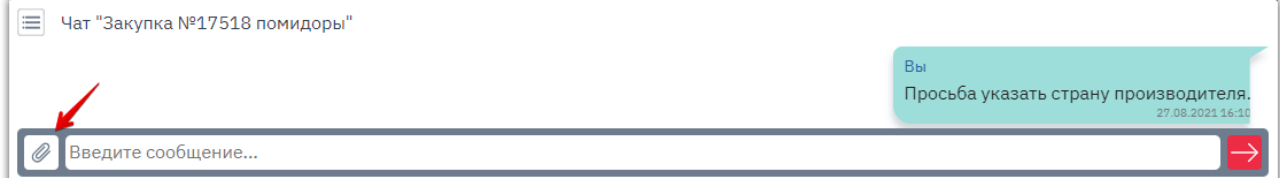

Отправленный поставщиком ответ вы увидите здесь же в истории переписки. Чат обновляется в реальном времени. Для скачивания документа из переписки необходимо нажать на его наименование.

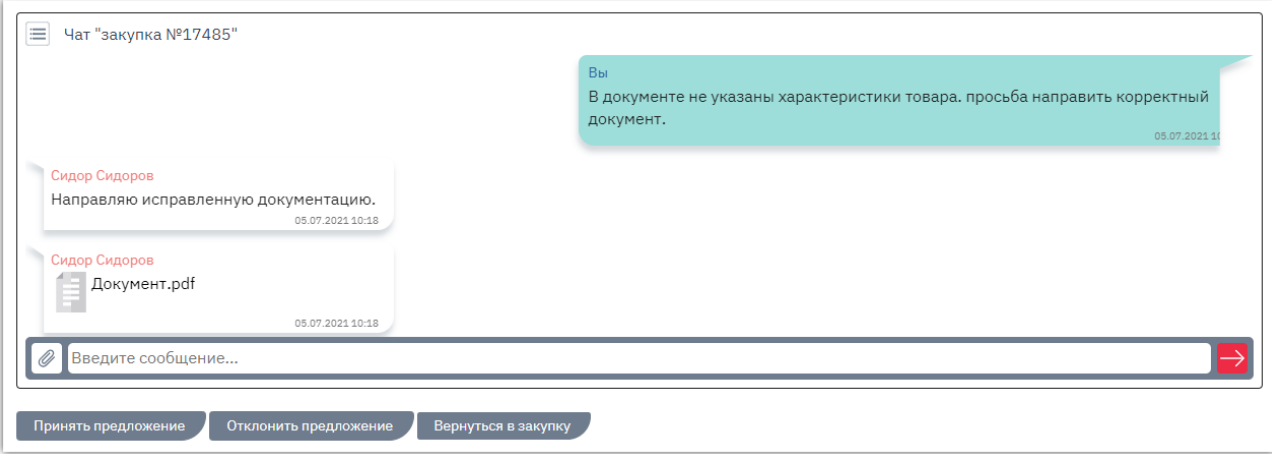

# <span id="page-28-0"></span>7. РАБОТА С ЗАКАЗАМИ И ДОГОВОРАМИ

**Otc** 

### 7.1. Описание раздела «Заказы и договоры»

<span id="page-28-1"></span>**Раздел «Заказы»** используется для работы с заказами, начиная с этапа формирования черновика заказа, и до заключения договора. Для управления заказами в меню слева перейдите в раздел «Заказчикам» - «Закупки через электронный магазин» - «Заказы».

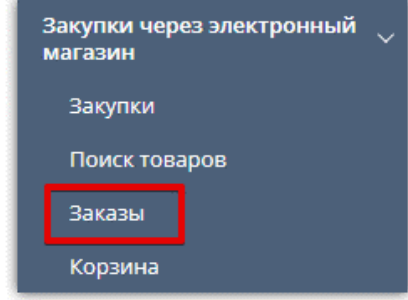

Табличная форма разделена на вкладки, соответствующие статусу заказа. **Для просмотра списка заказов в определенном статусе** нажмите на название соответствующей вкладки.

Ниже отображаются поля для **поиска конкретного заказа** в выбранной вкладке. Применение фильтров, установленных в поисковых строках, осуществляется нажатием клавиши «Enter» на клавиатуре пользователя либо автоматически после нажатия курсором мыши на другое поисковое поле/пустое место на странице.

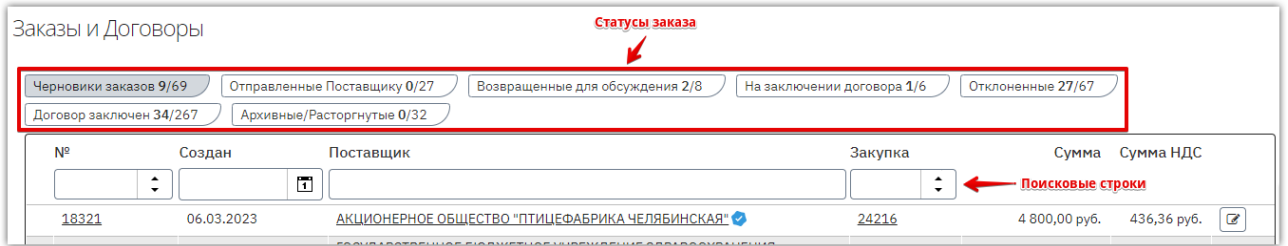

**Для перехода в карточку заказа** и работы с ним нажмите на номер нужного заказа или иконку в его строке.

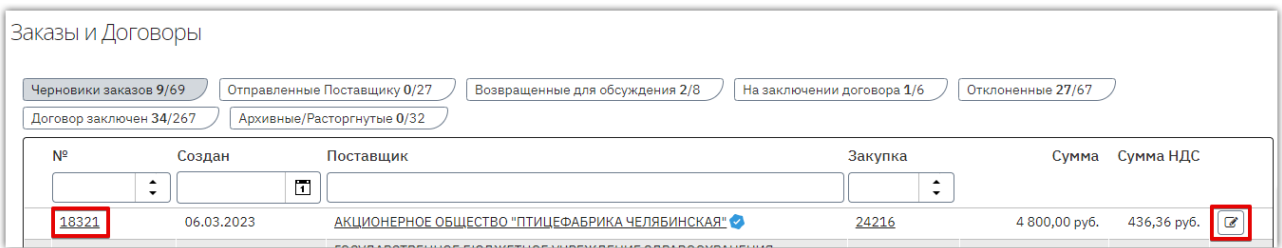

# 7.2. Действия с заказами

### 7.2.1. Изменение черновика заказа

<span id="page-29-1"></span><span id="page-29-0"></span>Статус «Черновик» присваивается заказу при его создании. Такой заказ не виден поставщику. Заказ со статусом «Черновик» можно отправить поставщику или отклонить (отменить). При необходимости перед отправкой заказа поставщику можно **внести изменения в заказ**. Для этого:

#### 1. В карточке заказа нажмите кнопку «Внести изменения в заказ».

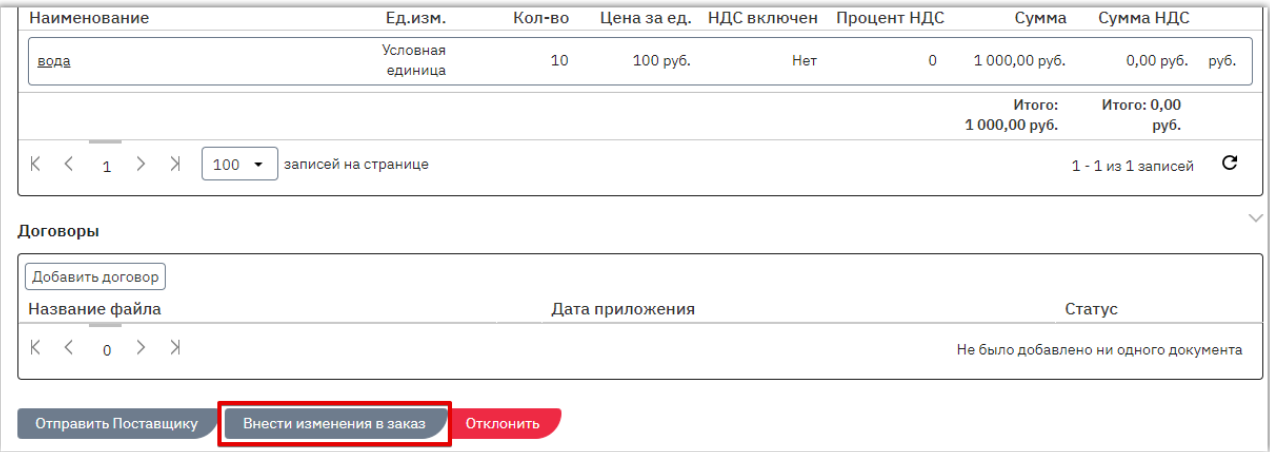

### 2. В блоке «Уточнить позиции» нажмите кнопку  $\boxed{\mathcal{L}}$ .

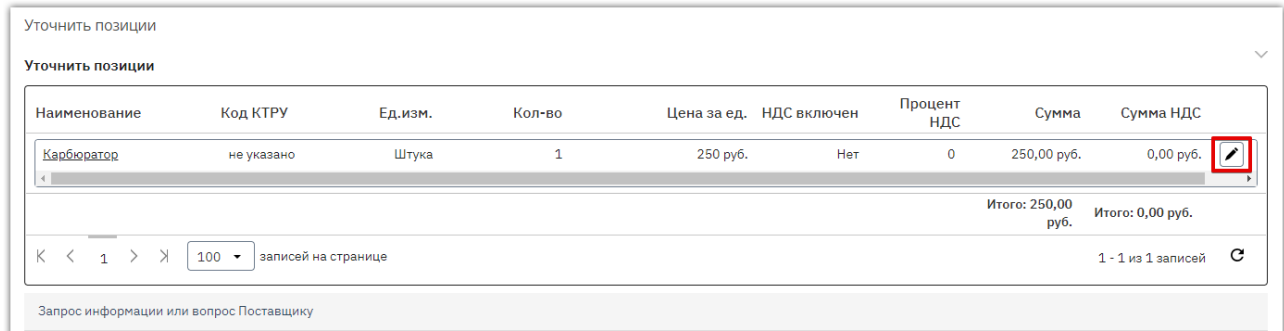

### 3. Внесите необходимые изменения и сохраните сведения, нажав кнопку  $\vee$ .

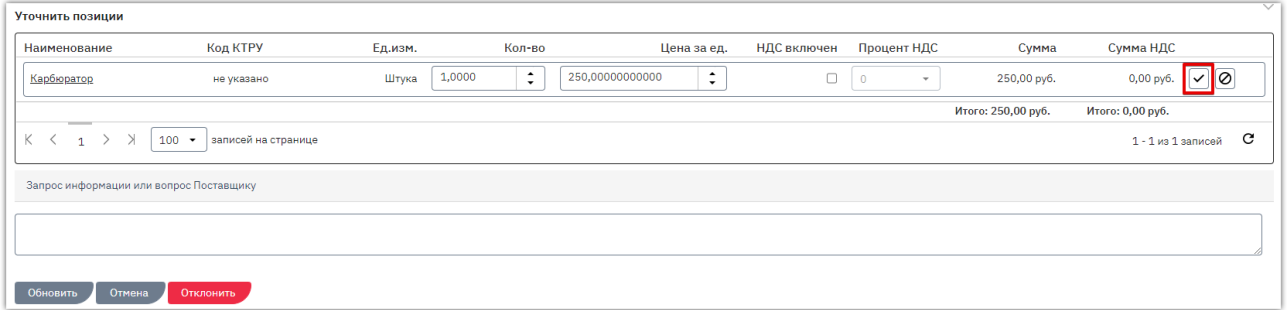

- 4. После внесения всех необходимых изменений в заказ внизу страницы нажмите кнопку «Обновить».
- 5. Карточка заказа выйдет из режима редактирования, изменения будут сохранены.

Направьте заказ на согласование как описано в разделе [«Отправка заказа поставщику»](#page-31-0) Руководства.

otc

*Примечание. В черновике заказа, созданного из корзины, вы можете добавить дополнительные товары данного поставщика к текущему заказу. Для этого в позициях черновика заказа нажмите «Добавить позицию» и выберите один или несколько товаров поставщика.*

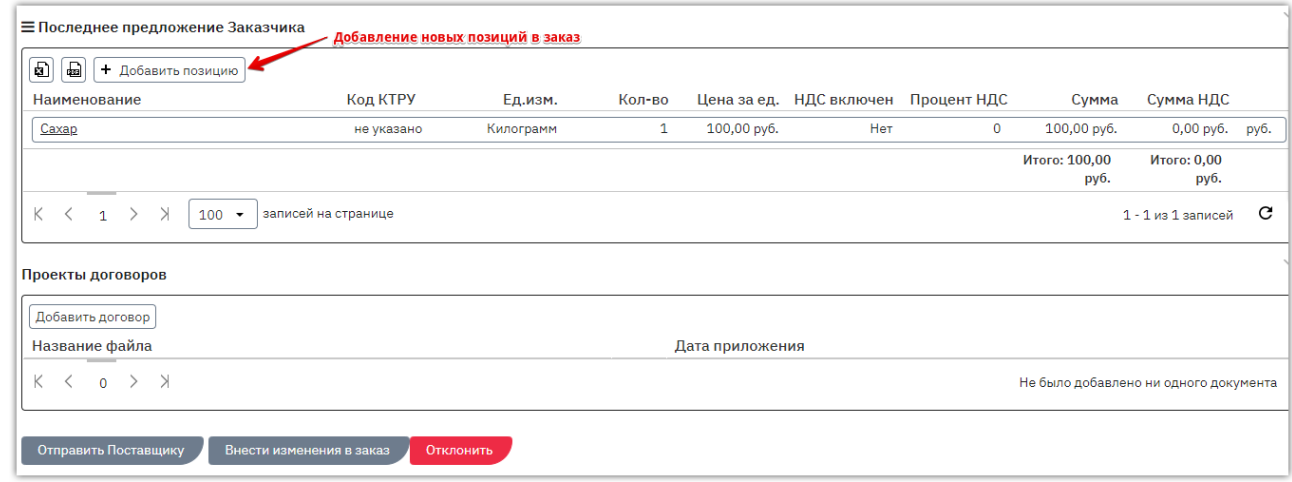

### 7.2.2. Отправка заказа поставщику

<span id="page-31-0"></span>Для заключения договора нужно отправить черновик заказа поставщику. Для этого в карточке заказа нажмите кнопку «Отправить Поставщику».

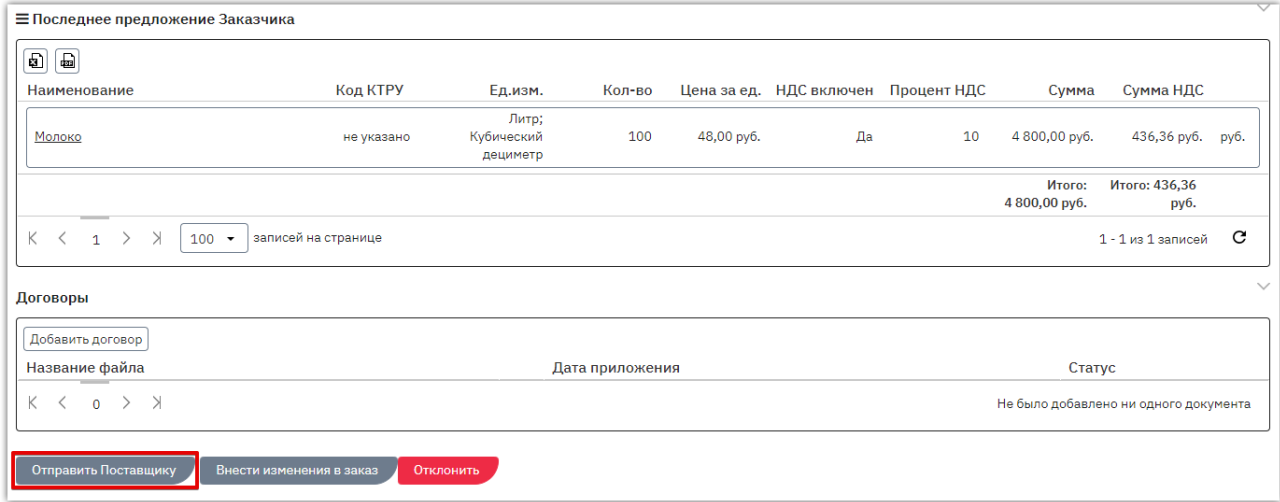

Появится информационное сообщение об успешной отправке, нажмите кнопку «Закрыть» либо дождитесь автоматического обновления страницы. Заказ изменит статус на «Отправленный Поставщику». На данном этапе вам доступны отклонение заказа и использование чата с поставщиком.

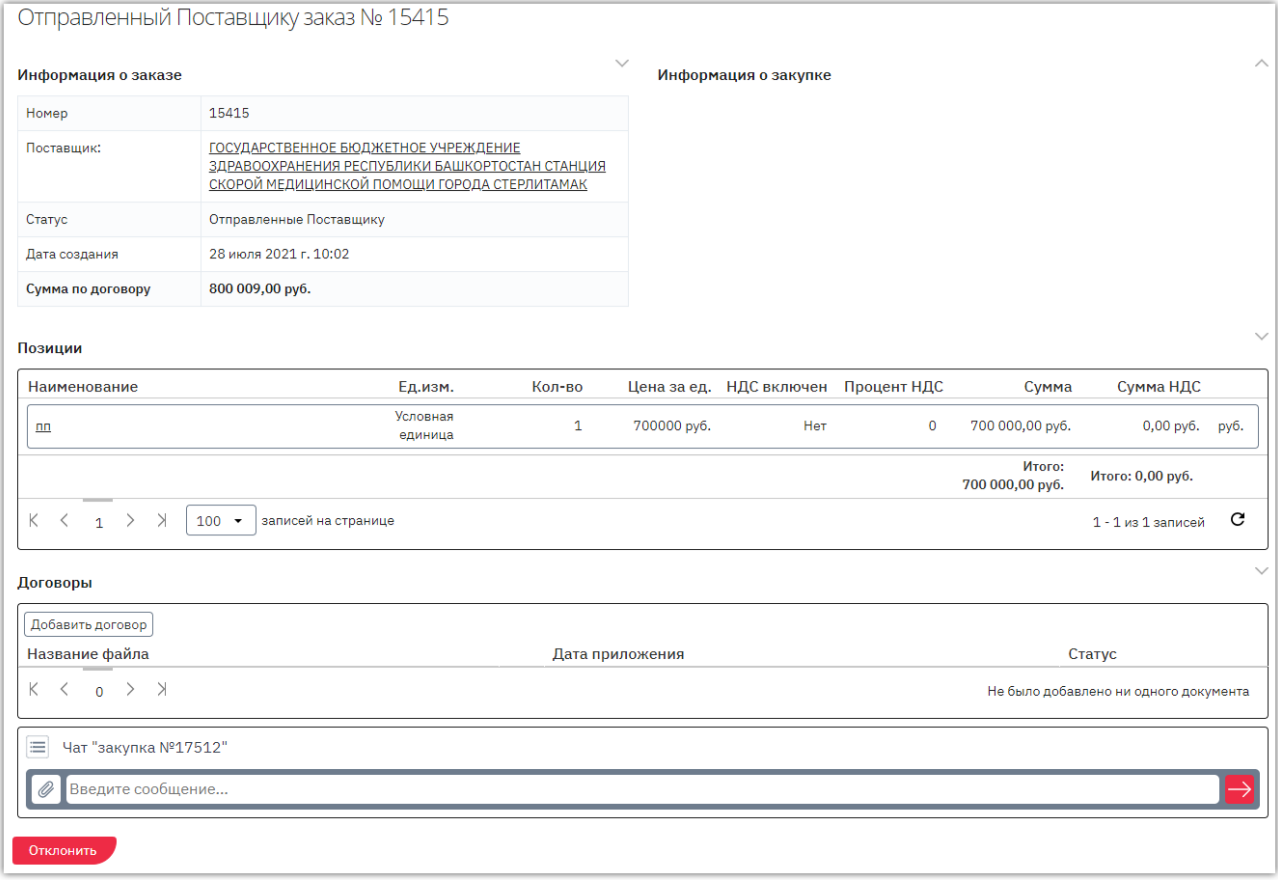

Если поставщик примет решение отклонить заказ, ему будет присвоен статус «Отклоненный», вам поступит соответствующее уведомление. Если поставщик примет решение подтвердить условия полученного заказа и перейти к подписанию договора, заказ изменит статус на «На заключении договора». Также поставщик может внести изменения и направить вам встречное предложение.

### 7.2.3. Рассмотрение измененного поставщиком заказа

<span id="page-32-0"></span>Если поставщик внесет изменения в полученный заказ и отправит его в качестве встречного предложения, такой заказ изменит статус на «Возвращенный для обсуждения». Для просмотра встречного предложения нажмите на номер заказа.

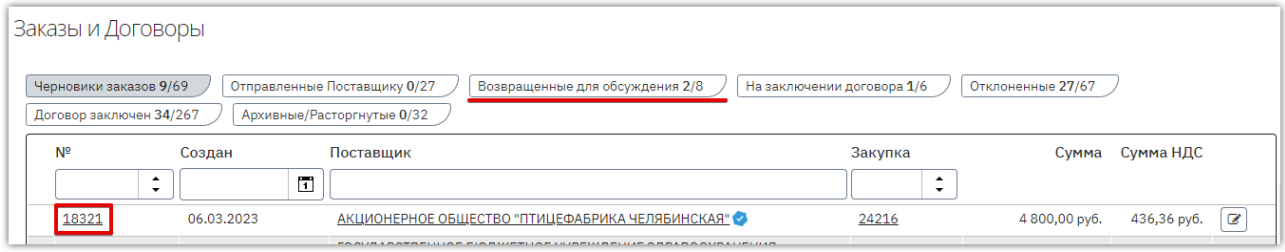

Откроется карточка заказа с информацией о внесенных изменениях.

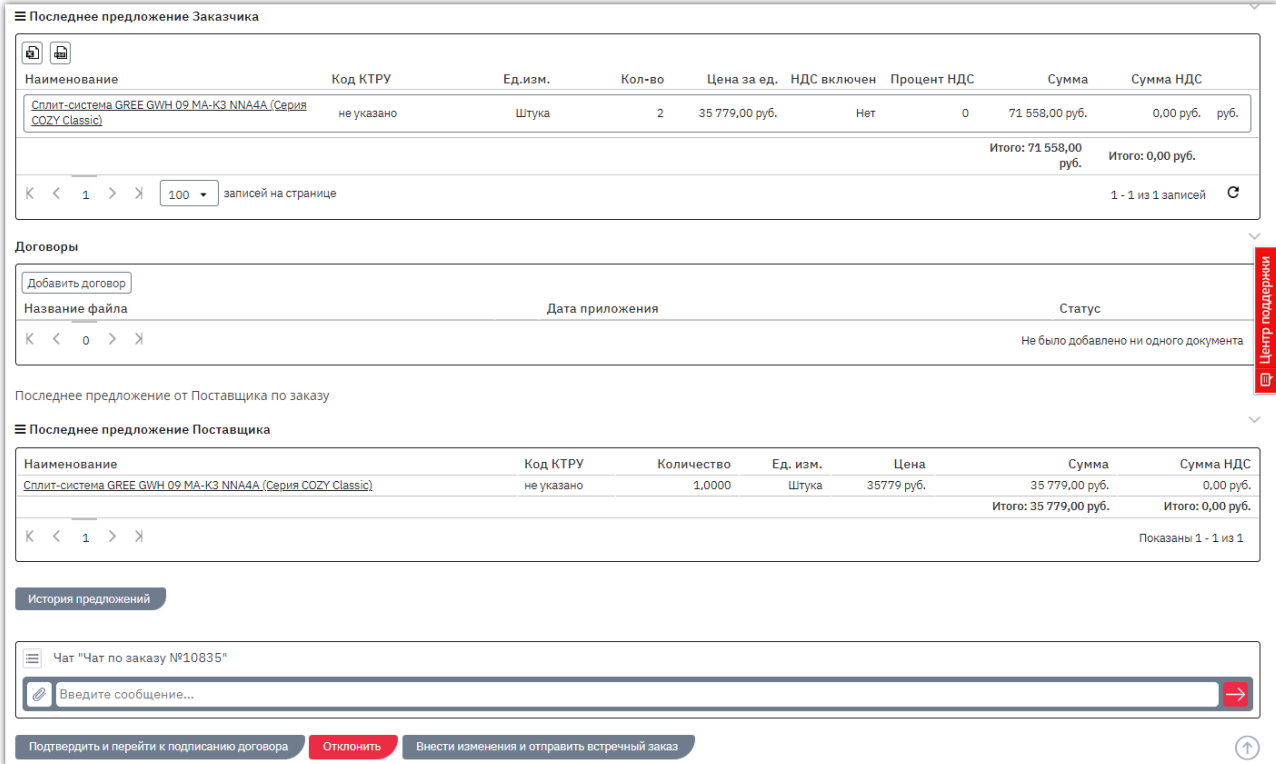

На данном этапе вам доступны действия:

**Otc** 

**Подтверждение заказа.** Если вы согласны с полученным предложением нажмите кнопку «Подтвердить и перейти к подписанию договора» внизу карточки заказа. Ему будет присвоен статус «На заключении договора».

**Отклонение предложения поставщика.** Если вы не будете заключать договор по данному заказу, вы можете его отклонить. Описание порядка действий доступно в разделе [«Отклонение](#page-35-0) [заказа»](#page-35-0) Руководства.

**Изменение заказа.** Если вы не согласны с полученным предложением, вы можете продолжить обсуждение заказа, направив поставщику встречное предложение. Для этого нажмите кнопку «Внести изменения и отправить встречный заказ».

Внесите необходимые изменения аналогично действиям, описанным в разделе [«Изменение](#page-29-1)  [черновика заказа»,](#page-29-1) затем нажмите кнопку «Отправить заказ».

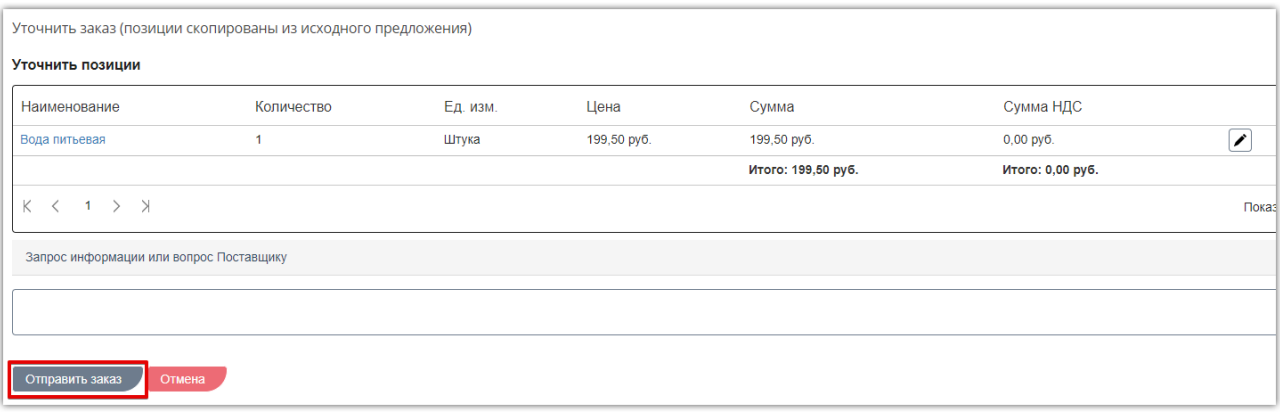

Количество изменений заказа с обоих сторон не ограничено, за исключением случая, когда поставщик установил признак **«Окончательное предложение»**. В таком случае вы увидите соответствующее предупреждение в карточке заказа. Такой заказ можно только подтвердить либо отклонить.

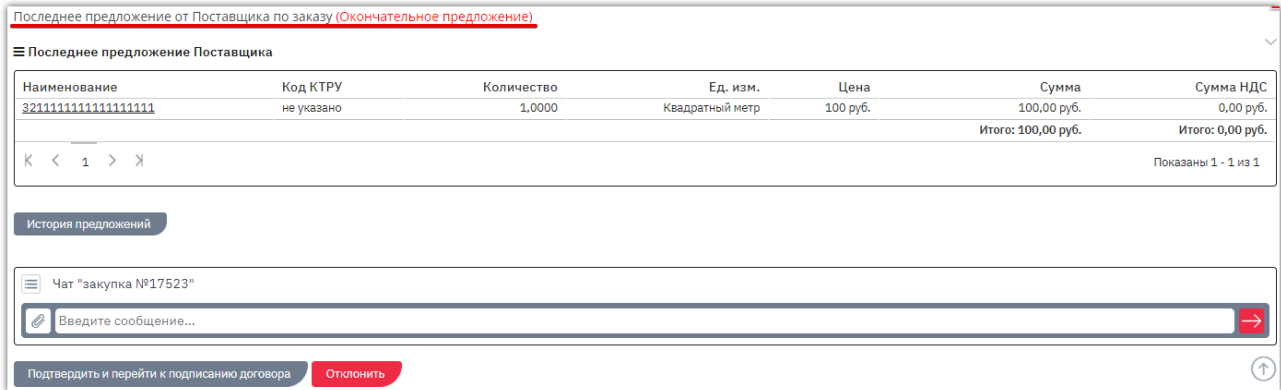

Вы можете просмотреть **историю предложений по заказу**, нажав соответствующую кнопку.

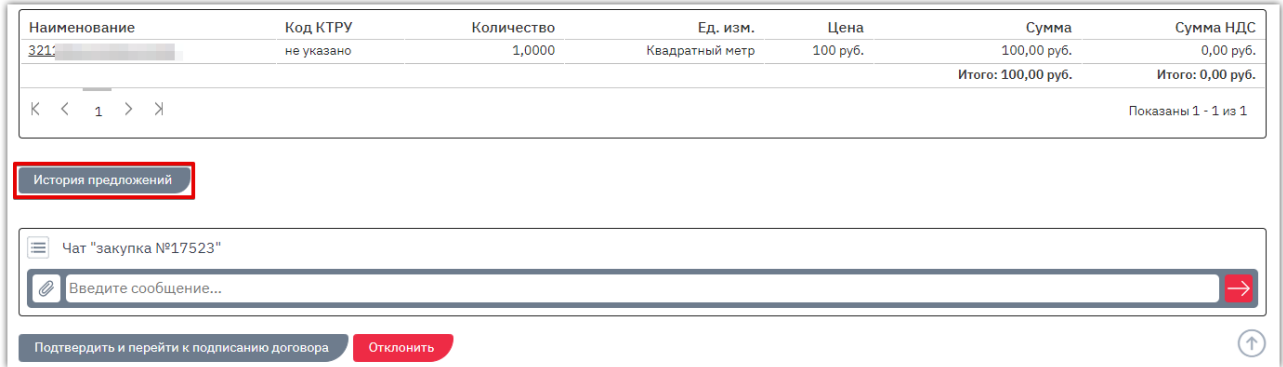

На открывшейся странице нажмите на идентификатор предложения.

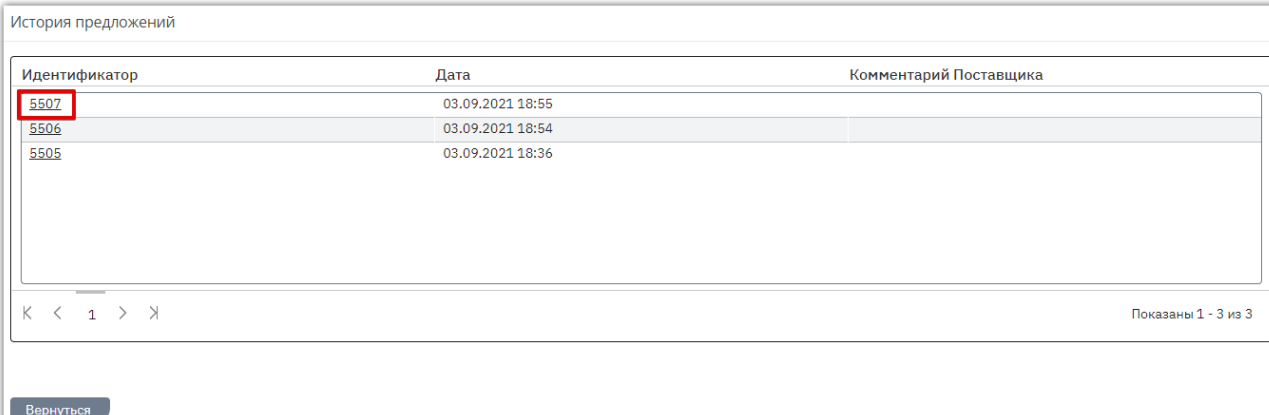

#### Откроется страница заказа, актуального на выбранную дату.

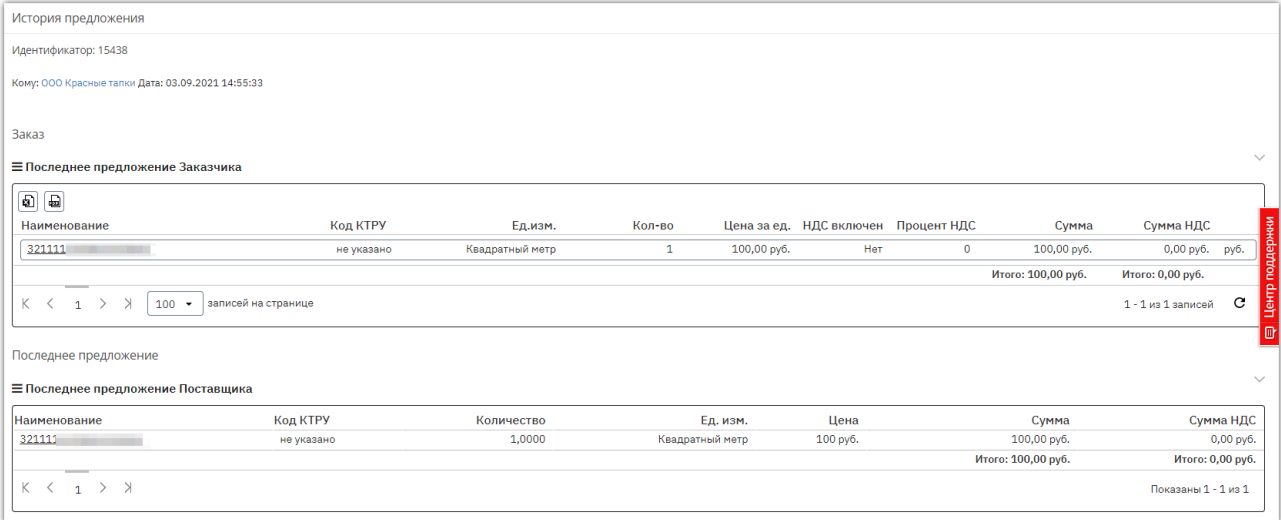

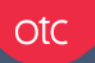

### 7.2.4. Отклонение заказа

<span id="page-35-0"></span>Вы можете отклонить заказ на любом этапе до момента заключения договора. Для этого:

- 1. Откройте карточку заказа.
- 2. Внизу страницы нажмите кнопку «Отклонить».

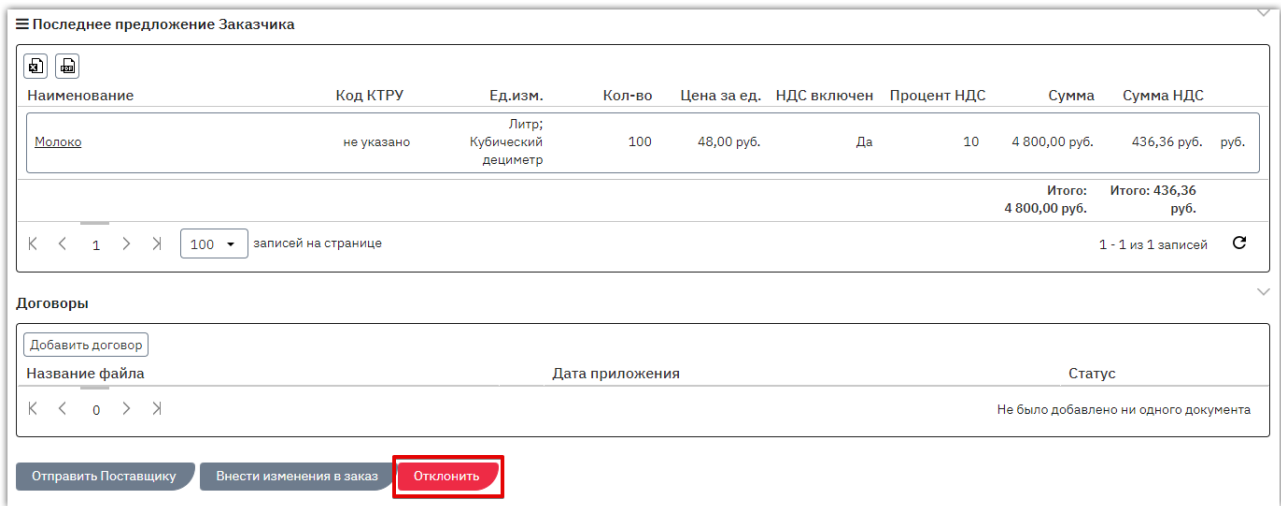

3. В диалоговом окне укажите причину отклонения (поле обязательно для заполнения, причина будет видна в карточке заказа как вам, так и поставщику). При необходимости прикрепите соответствующие документы. Нажмите «Ок».

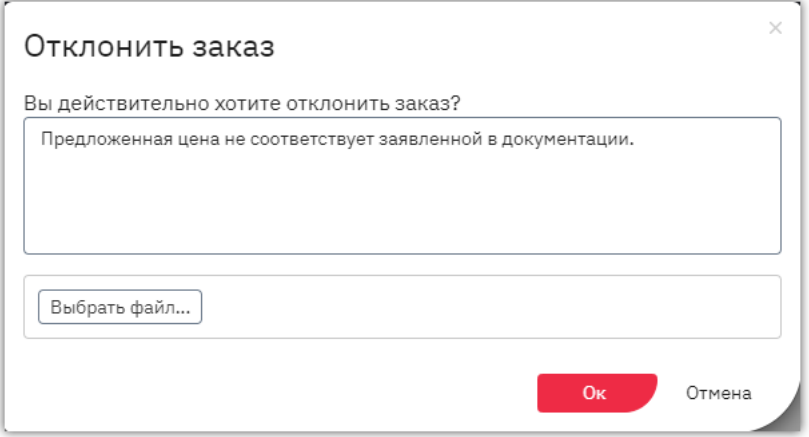

Заказу будет присвоен статус «Отклоненные».

Оферте, по которой сформирован заказ, также будет присвоен статус «Отклонена» с указанием соответствующей причины.

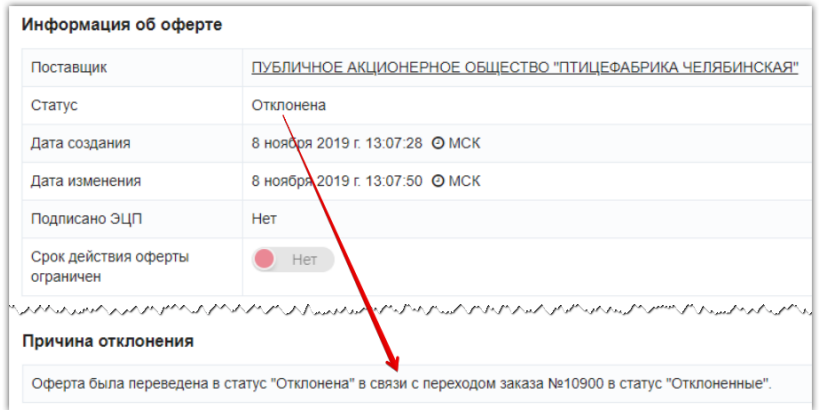

# 7.3. Действия с договорами

### 7.3.1. Добавление файла договора

<span id="page-36-1"></span>**Добавление файла договора** и его подписание может первым осуществить как заказчик, так и поставщик. Очередность подписания договора не установлена. Добавить файл договора можно в заказ с любым статусом, кроме конечного (т.е. нельзя добавить файл в отклоненный, архивный или заключенный). Подписать договор можно только в заказе со статусом «На заключении договора».

#### Для добавления договора:

<span id="page-36-0"></span>**Otc** 

1. В разделе «Заказы и договоры» откройте нужный заказ, нажав на его номер.

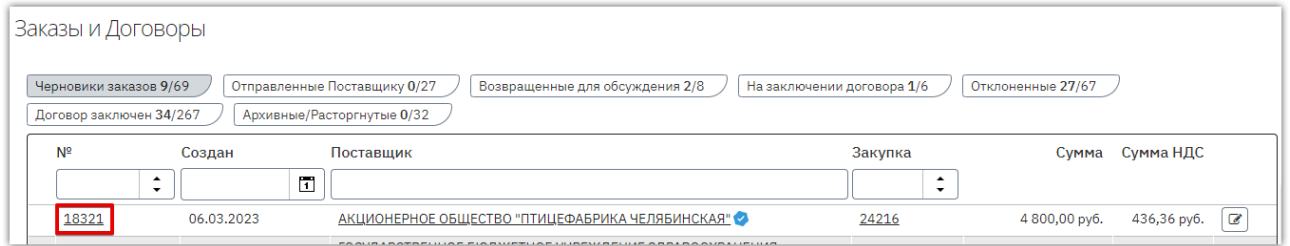

2. Откроется карточка заказа. Для прикрепления договора в соответствующем разделе нажмите кнопку «Добавить договор».

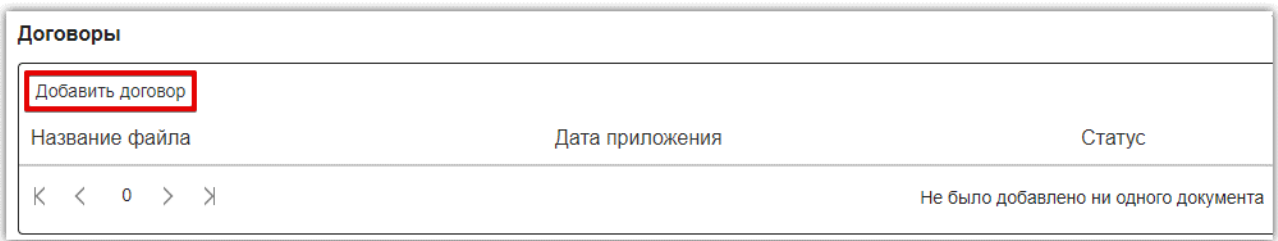

3. В открывшемся окне нажмите кнопку «Выбрать» и выберите файл из памяти ПК.

*Если в дальнейшем требуется выгрузить договор с расшифровкой подписей сторон, то прикрепите файл договора в одном из форматов: pdf, odt, doc, docx, rtf, txt. Файл не должен быть запакован в архив.*

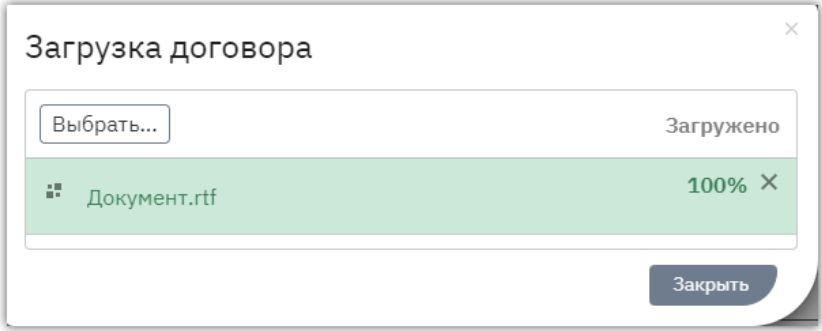

4. Файл отобразится в поле. Нажмите кнопку «Закрыть» либо дождитесь автоматического обновления страницы. Загруженный документ отобразится в разделе «Договоры» и будет доступен для подписания.

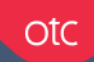

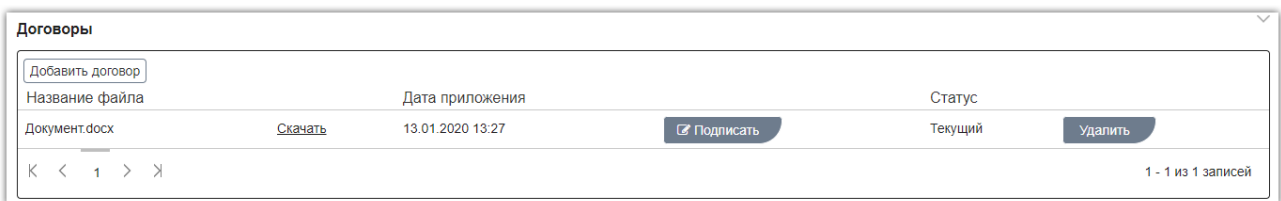

В случае добавления неверного файла его можно удалить, нажав соответствующую кнопку в его строке. Действие доступно только для файла, добавленного текущей организацией, до момента его подписания одной из сторон (т.е. поставщик не может удалить документ, добавленный заказчиком, и наоборот).

В случае добавления нового файла предыдущей версии договора будет присвоен статус «Архивный», он станет недоступен для подписания.

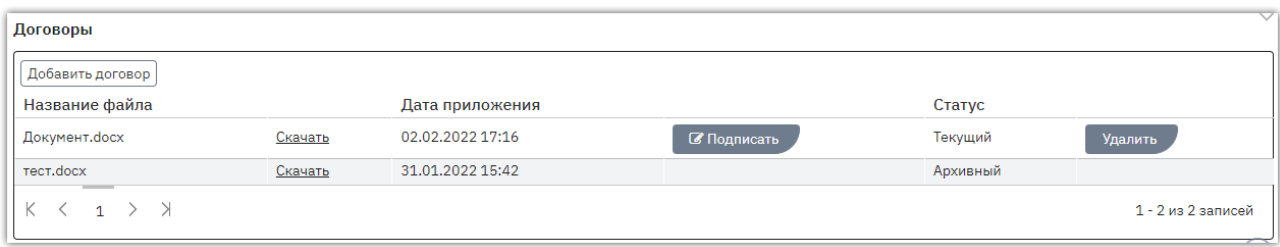

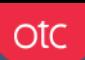

### 7.3.2. Подписание договора

<span id="page-38-0"></span>Добавить файл договора и/или подписать его первым может как заказчик, так и поставщик. Договор будет заключен после его подписания с обеих сторон.

1. Во вкладке «На заключении договора» нажмите на номер заказа.

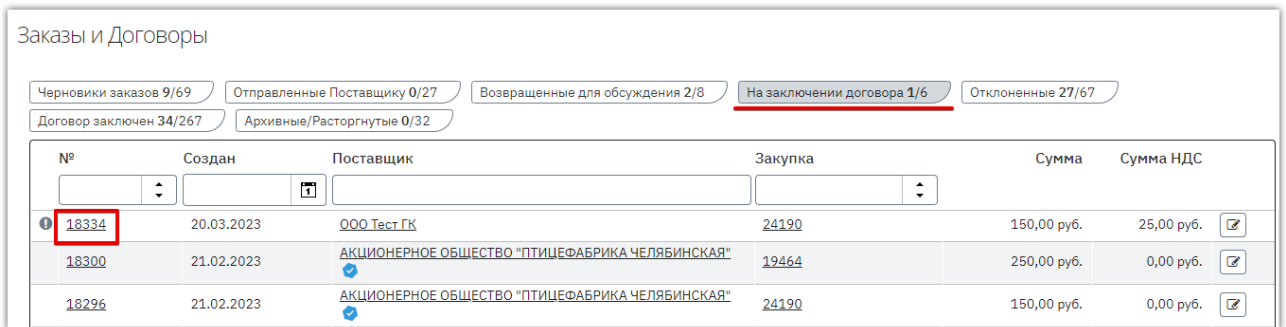

2. Откроется его карточка. Для подписания приложенного договора нажмите «Подписать» в соответствующем разделе.

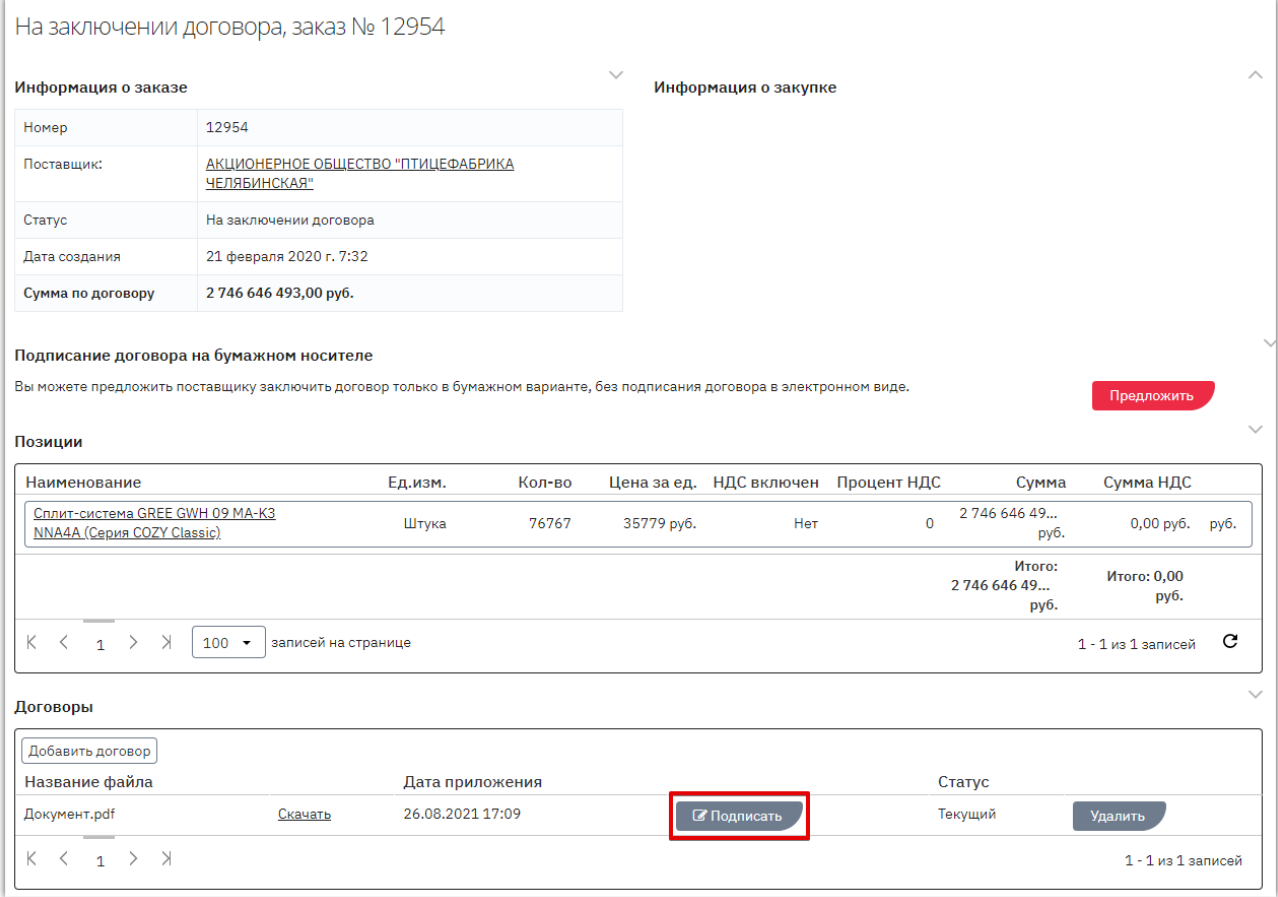

3. В открывшемся окне выберите сертификат ЭП и нажмите «ОК».

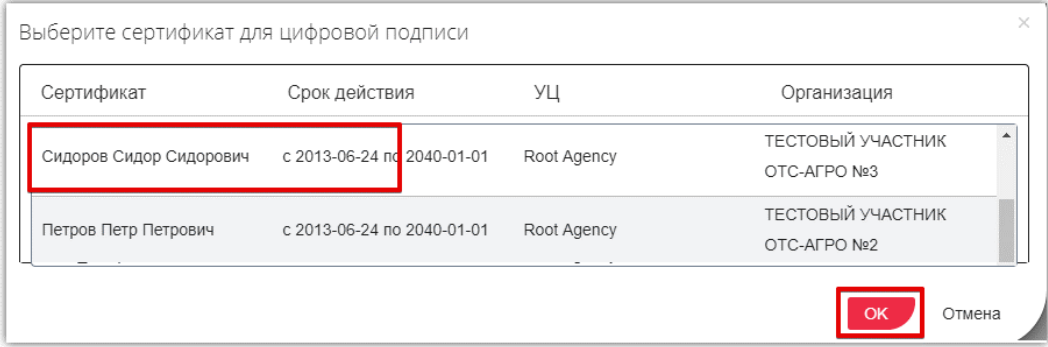

После подписания договора второй стороной заказу будет присвоен статус «Договор заключен». Вы можете скачать архив договора с файлами подписи либо скачать подписи отдельно.

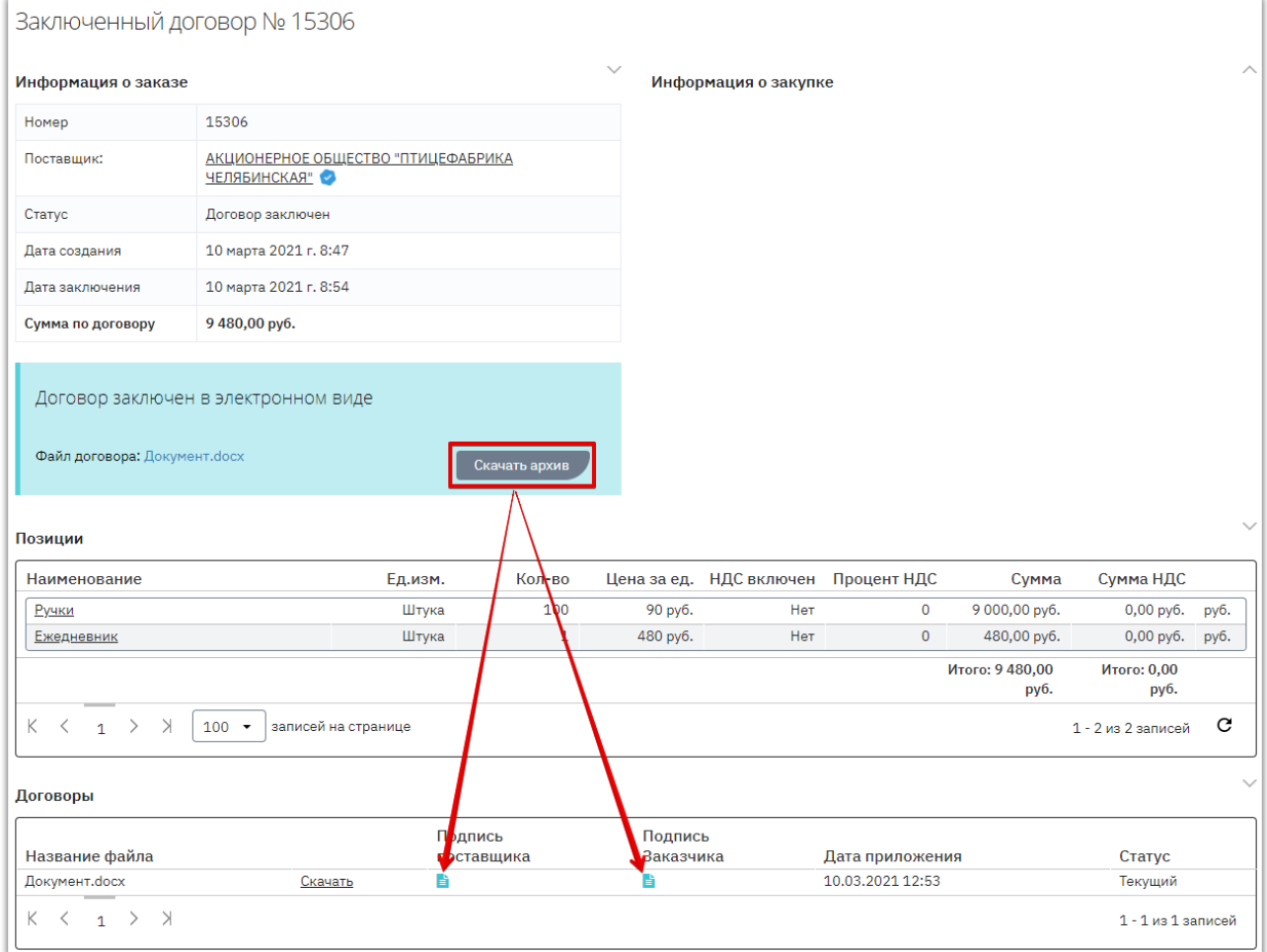

*Примечание. Поставщик может приложить к договору документы. Они отобразятся в разделе «Счета и прочие документы» карточки подтвержденного заказа. Для получения документа нажмите ссылку «Скачать» в его строке.*

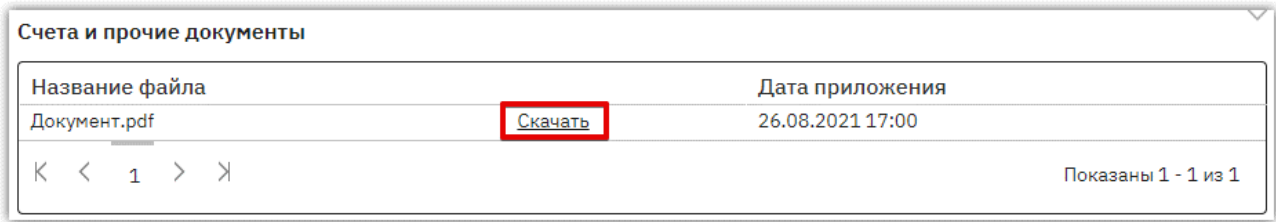

### <span id="page-40-0"></span>7.3.3. Подписание договора вне системы (на бумажном носителе)

При необходимости стороны могут заключить договор только в бумажном варианте, без подписания договора электронными подписями. Для этого в личном кабинете одной стороне нужно отправить, а второй принять предложение о подписании договора на бумажном носителе. Инициатором может являться как заказчик, так и поставщик.

Предварительно в карточку договора прикрепите копию контракта согласно действиям, описанным в разделе [«Добавление файла договора».](#page-36-1)

**Для отправки предложения** во вкладке «На заключении договора» откройте карточку заказа.

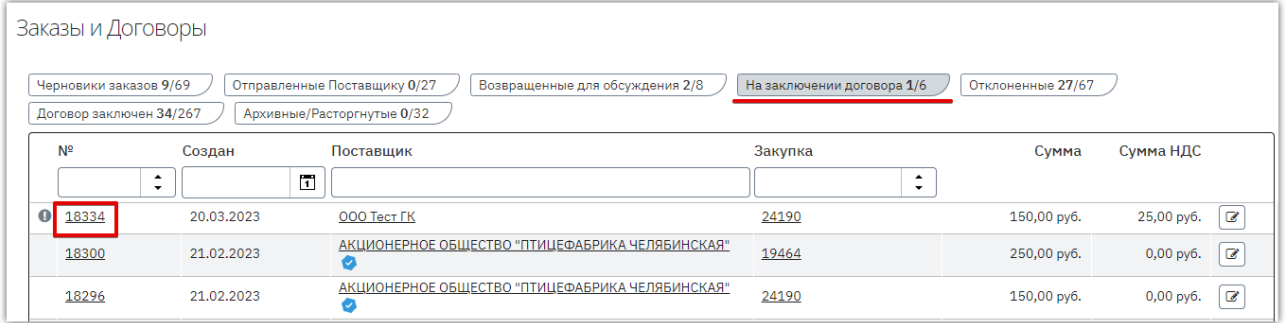

Откроется карточка заказа. В подразделе «Подписание договора на бумажном носителе» нажмите кнопку «Предложить». Карточка заказа обновится, предложение будет направлено поставщику.

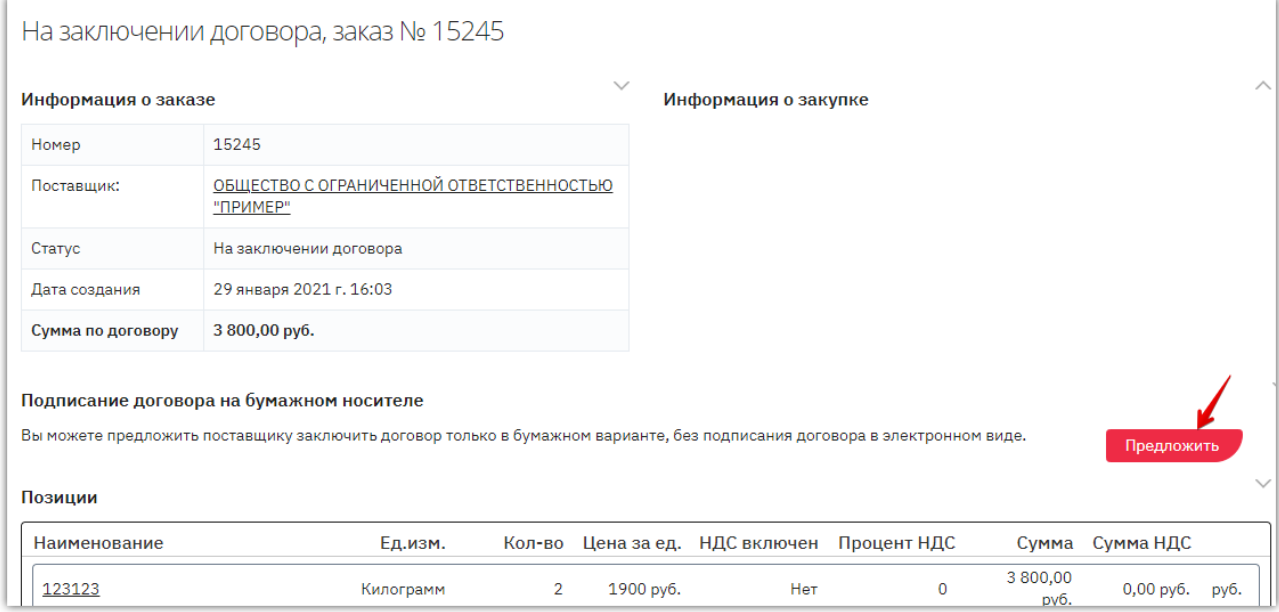

**Для принятия предложения** (если поставщик направил вам предложение подписать договор вне системы) откройте карточку заказа. Нажмите кнопку «Принять» в разделе «Заключение договора на бумажном носителе».

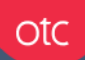

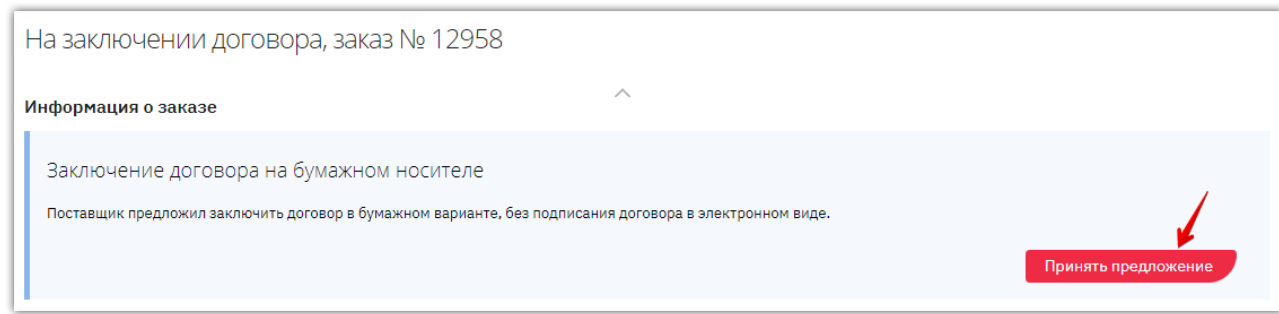

После того, как одна из сторон направит предложение о заключении договора вне системы, а вторая сторона примет предложение, статус заказа изменится на «Договор заключен». В карточке заказа будет отображаться информация о способе заключения договора.

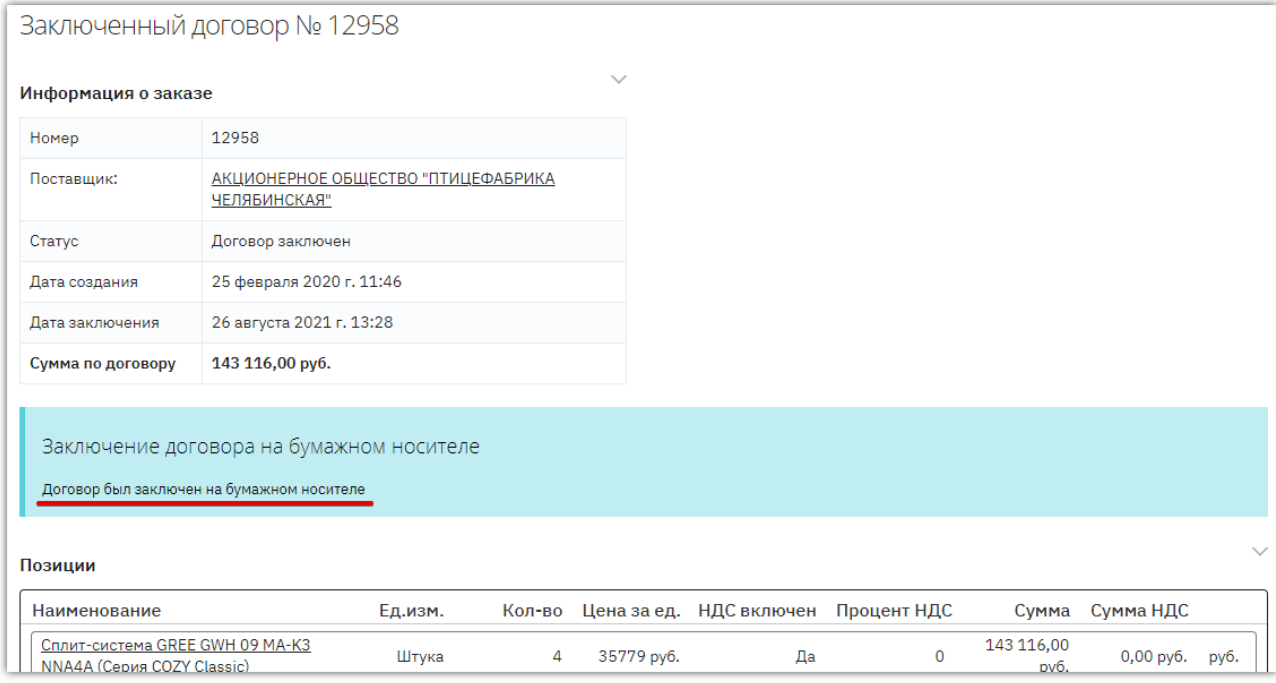

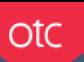

### 7.3.4. Регистрация договора вне магазина

<span id="page-42-0"></span>**ВАЖНО!** Возможность регистрации контракта вне магазина доступна заказчику после окончания срока подачи оферт, если **поставщик**, с которым заключается договор, **не зарегистрирован в OTC-market** (см. примечание в конце данного раздела Руководства).

Для регистрации договора:

1. В меню слева перейдите в раздел «Заказчикам» - «Закупки через электронный магазин» - «Закупки» и нажмите на номер нужной закупки, у которой истек срок подачи оферт.

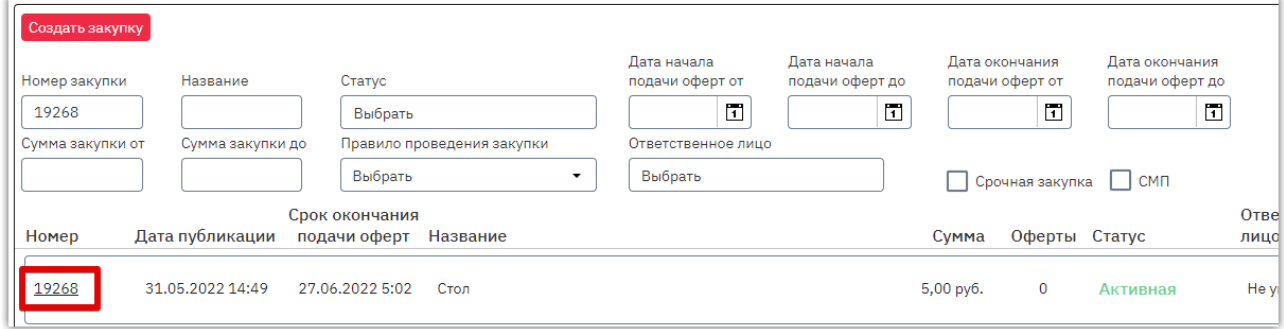

2. Нажмите кнопку «Зарегистрировать договор вне магазина» внизу карточки закупки. **Кнопка остается доступной без ограничения по времени.**

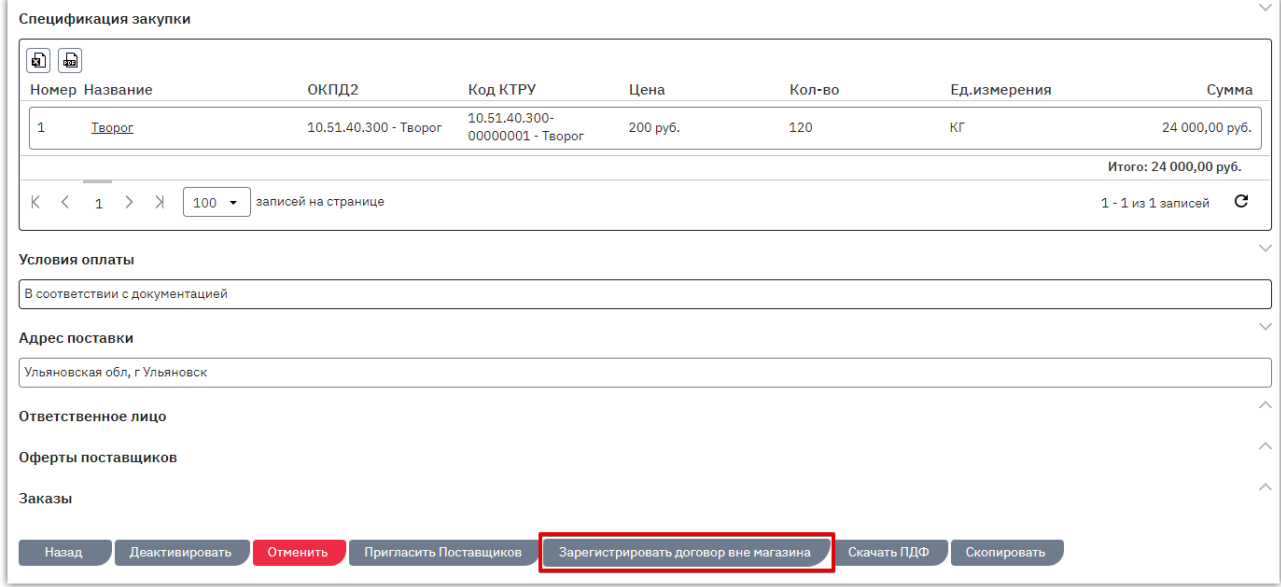

В открывшейся форме укажите данные:

- Информация о поставщике (данные организации: наименование, ИНН/КПП/ОГРН, адрес, принадлежность к субъектам МСП).
- Контактные данные.
- Банковские реквизиты**. Если у контрагента нет корреспондентского счёта, то при заполнении банковских реквизитов в этом поле укажите 20 нулей.**
- Информацию о заключенном контракте (количество и цена приобретаемой продукции, копия договора).

3. Заполните поочередно все вкладки открывшейся формы. Для перехода между вкладками используйте кнопки «Назад/Далее».

**OtC** 

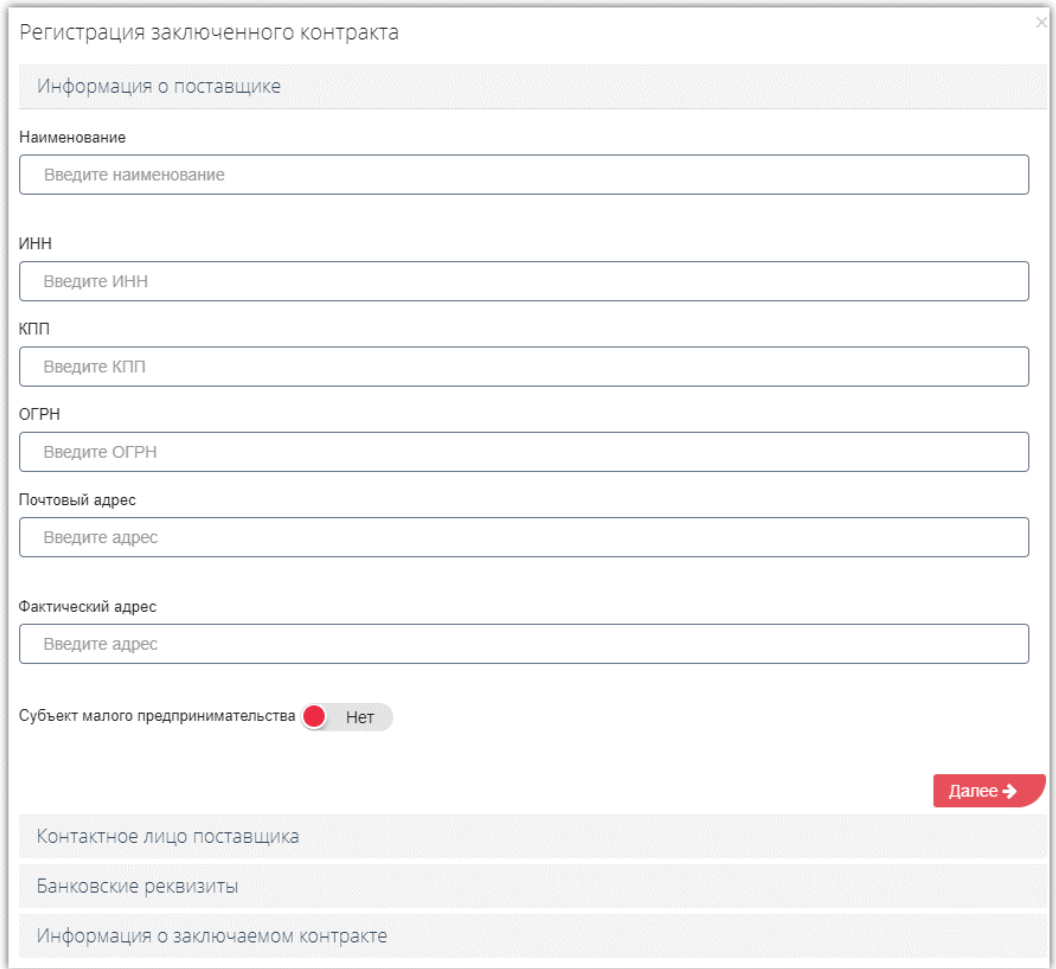

4. На последней вкладке прикрепите копию контракта из памяти ПК с помощью кнопки «Загрузить контракт» (1) и актуализируйте данные позиций договора с помощью соответствующей кнопки (2).

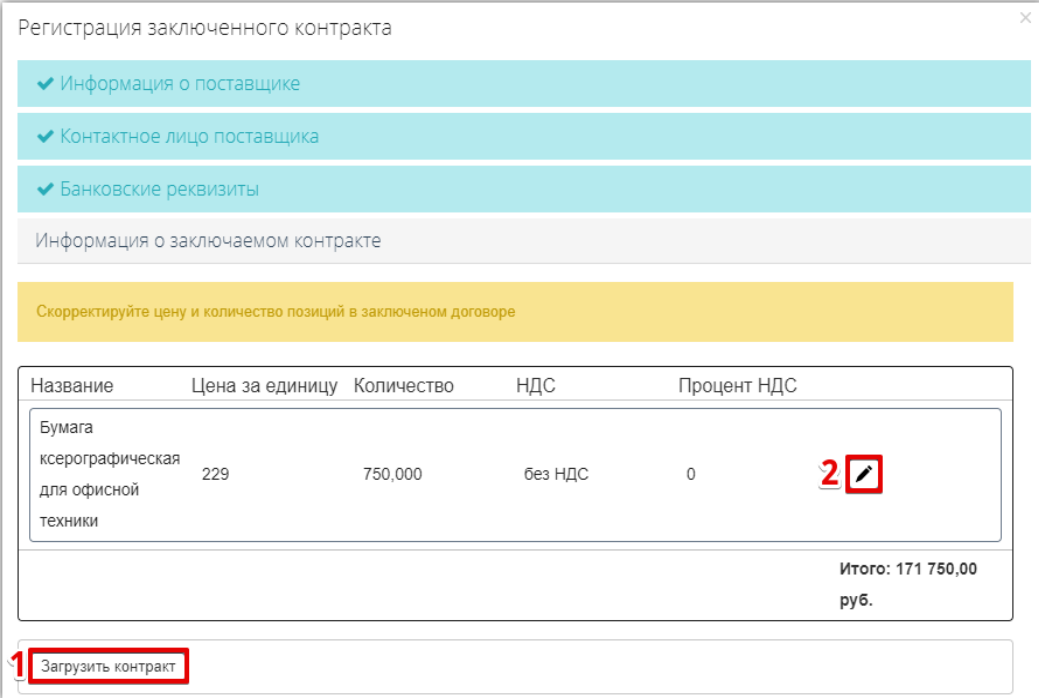

5. После заполнения всей информации нажмите кнопку «Зарегистрировать контракт».

**Otc** 

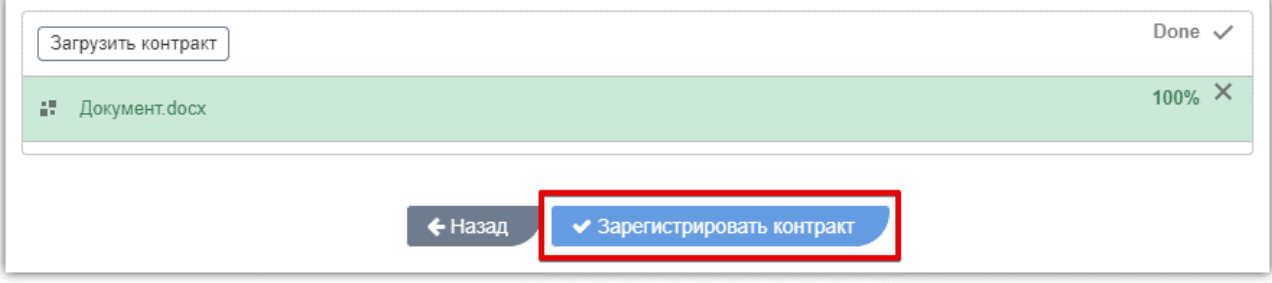

Договор по закупке будет заключен. В закупке автоматически будет создана оферта со статусом «Зарегистрирована вне электронного магазина».

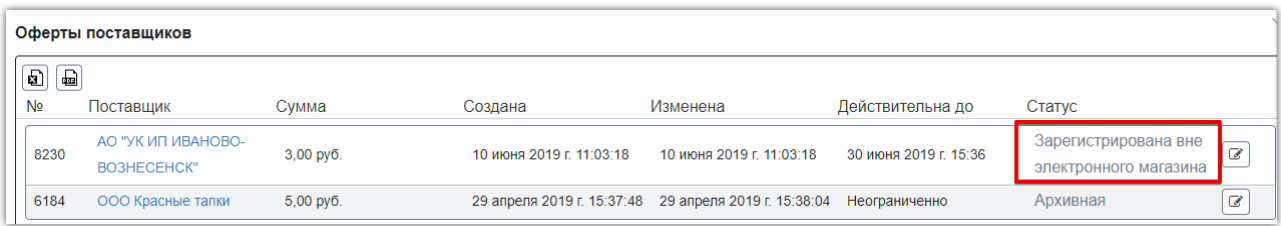

*Примечание. Если при регистрации договора вне магазина выбран зарегистрированный в OTC-market поставщик, то после нажатия кнопки «Зарегистрировать контракт» появится уведомление:*

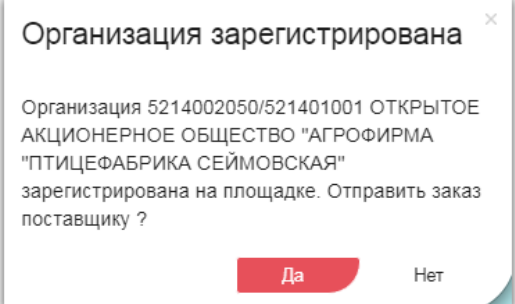

*При подтверждении будет сформирован и отправлен выбранному поставщику заказ. Оферта при этом не формируется. Дальнейший порядок работы (подтверждение заказа, подписание договора) происходит стандартно. Одному поставщику по одной закупке можно отправить только один заказ кроме случая, когда предыдущий заказ находится в статусе «Отклоненный» либо «Архивный».*

### 7.3.5. Расторжение договора

**Otc** 

<span id="page-45-0"></span>Функциональность по расторжению договора в форме заключенного договора. Для расторжения договора в личном кабинете одной стороне нужно отправить, а второй принять предложение о расторжении. Инициатором может являться как заказчик, так и поставщик.

**Отправка предложения.** Чтобы предложить поставщику расторгнуть договор в нижней части карточки заказа нажмите кнопку «Расторгнуть» и подтвердите действие в диалоговом окне. Далее ожидайте подтверждения расторжения со стороны поставщика.

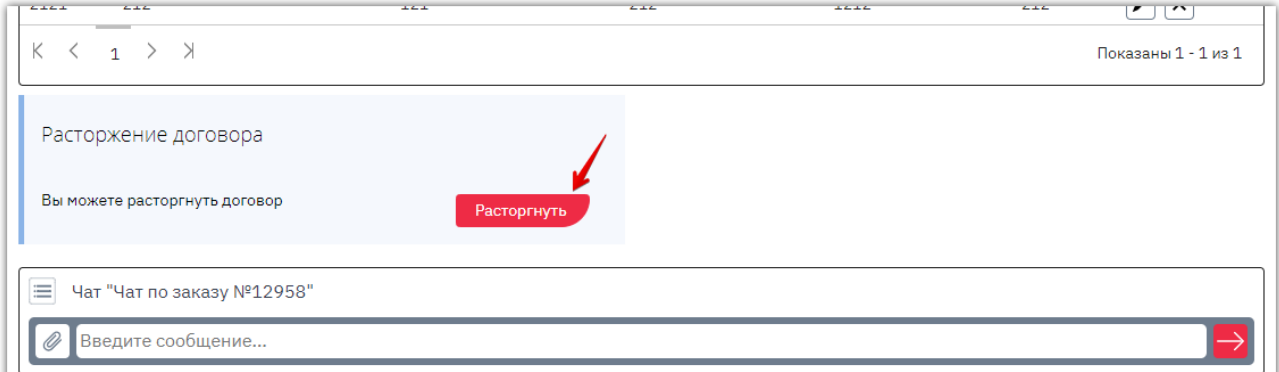

В карточке заказа будет отображаться уведомление о направленном предложении. Пока вторая сторона не приняла предложение, у инициатора есть возможность отменить действие.

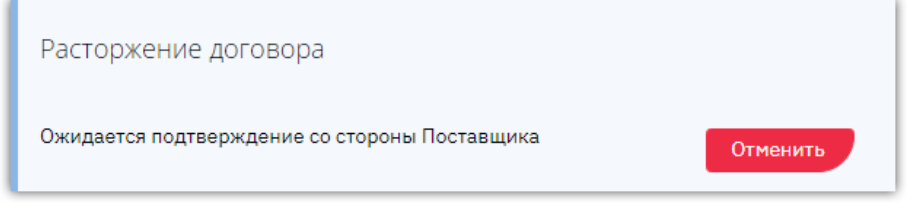

**Принятие предложения.** Если поставщик направил вам предложение расторгнуть договор, для его принятия откройте карточку заказа. Внизу страницы нажмите кнопку «Принять» в разделе «Расторжение договора» и подтвердите действие в диалоговом окне.

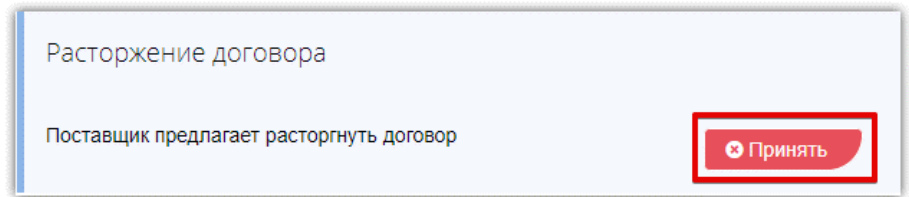

После того, как одна из сторон направит предложение о расторжении договора, а вторая сторона примет предложение, статус заказа изменится на «Архивный». В карточке заказа будет отображаться информация о расторжении договора.

*Примечание. Расторжение договора, зарегистрированного вне магазина, осуществляется заказчиком без подтверждения со стороны поставщика.*

### 7.3.6. Заключение дополнительного соглашения

<span id="page-46-0"></span>По заключенному договору стороны могут заключить дополнительное соглашение. Добавить соглашение может только заказчик. Для этого:

#### 1. Откройте карточку заказа в статусе «Договор заключен».

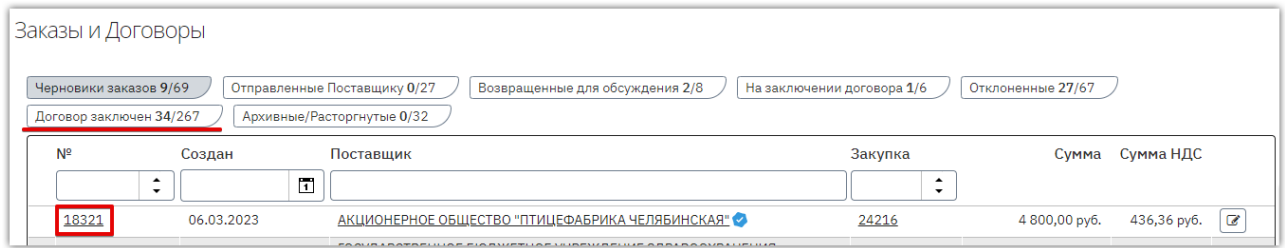

#### 2. Нажмите кнопку «Добавить соглашение» в соответствующем разделе.

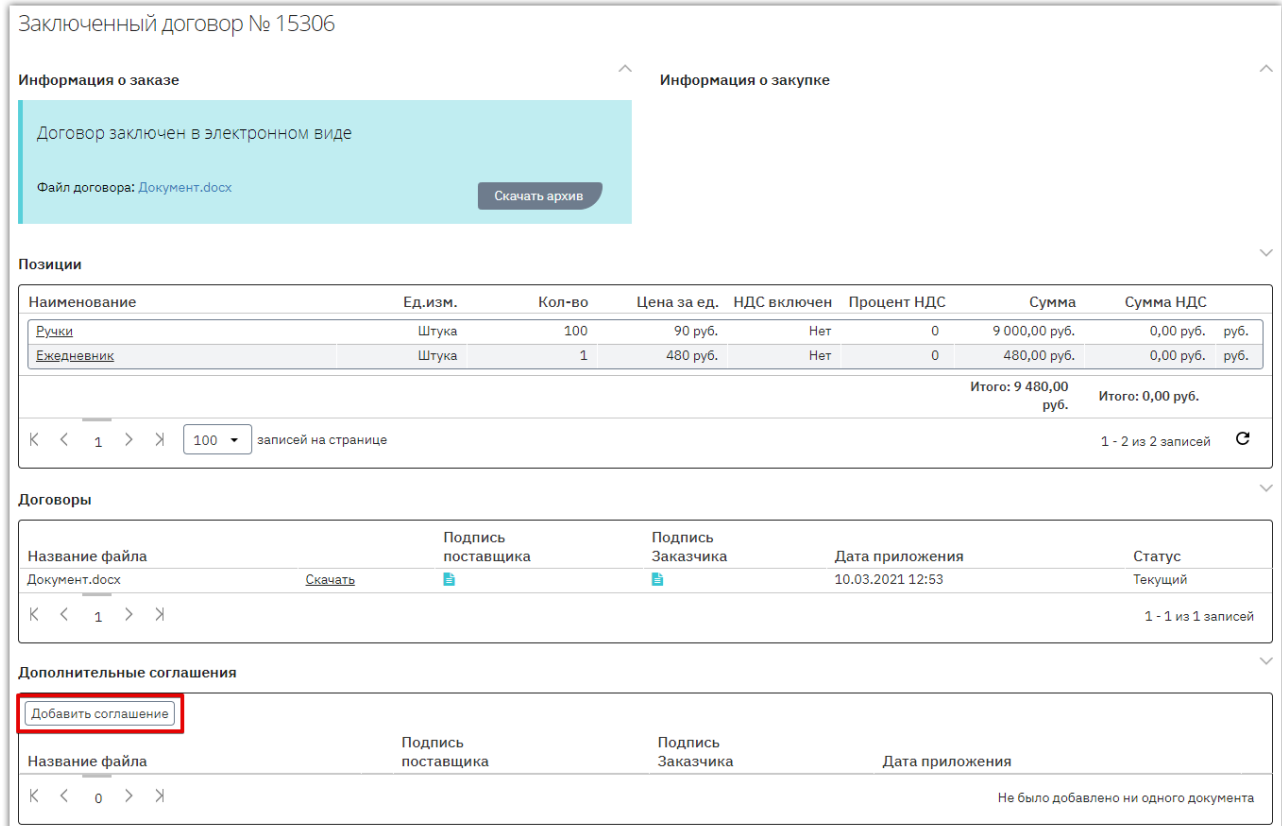

3. В появившемся окне нажмите кнопку «Выбрать» и выберите файл из памяти ПК.

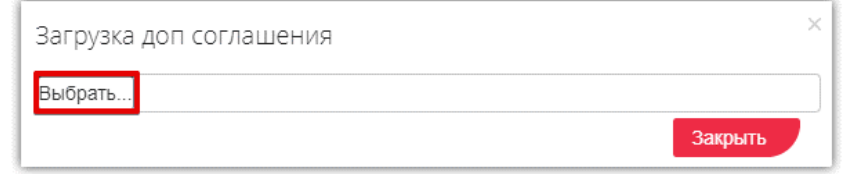

4. Страница обновится, добавленный документ отобразится в списке. Первым подписать дополнительное соглашение может как заказчик, так и поставщик. Для подписания нажмите кнопку «Подписать» в строке добавленного файла и подтвердите действие ЭП.

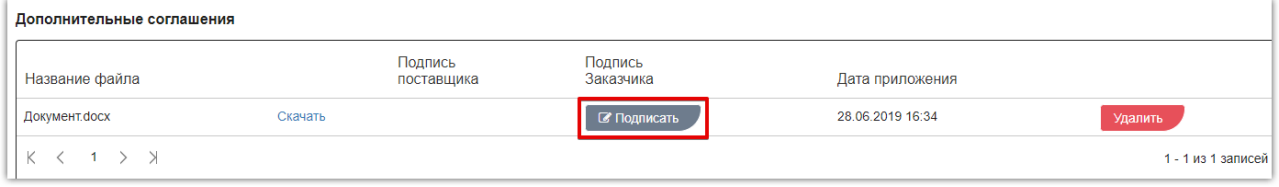

После подписания соглашения обеими сторонами оно будет заключено. . Вы можете скачать архив соглашения с файлами подписей либо скачать подписи и файл отдельно.

**Otc** 

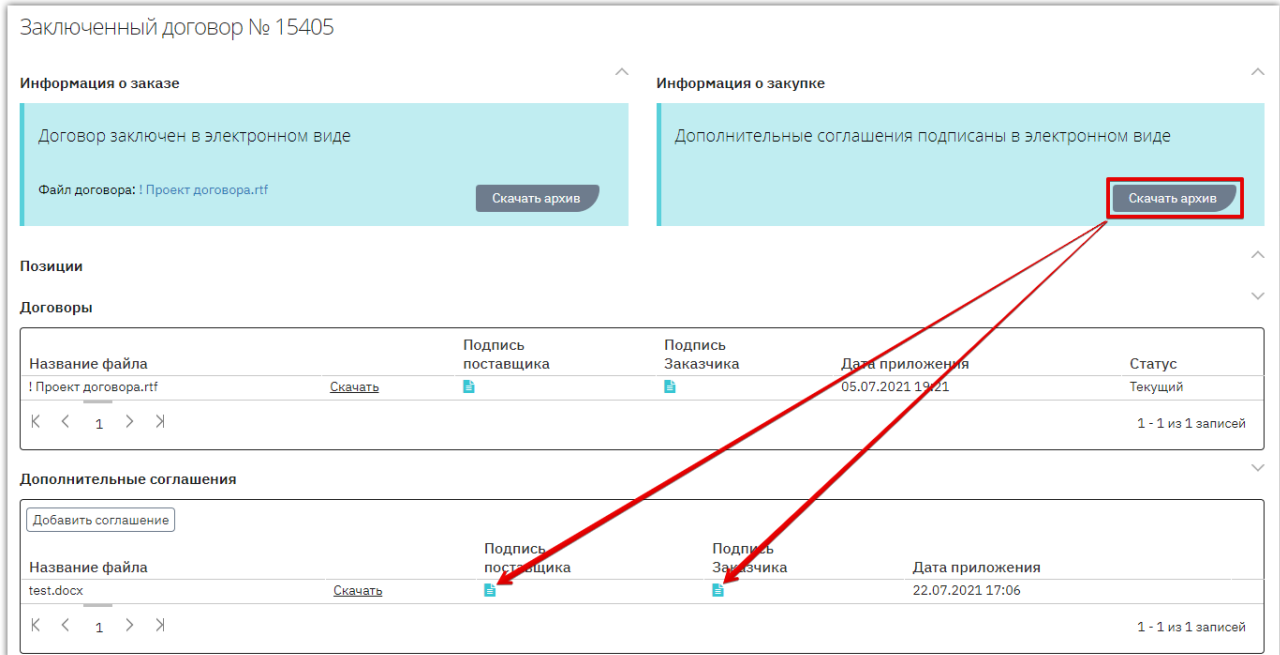

Количество заключаемых дополнительных соглашений не ограничено. Заключить следующее соглашение можно только после заключения (или отклонения) текущего.

#### **В зависимости от статуса дополнительных соглашения, заказчику доступны действия:**

1. Удаление соглашения доступно только до момента подписания его одной из сторон.

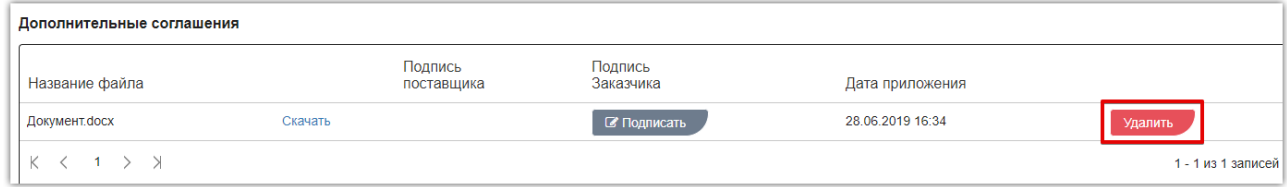

2. Отклонение соглашения доступно, если оно подписано только одной из сторон. Соглашению в таком случае присваивается статус «Договор отклонен».

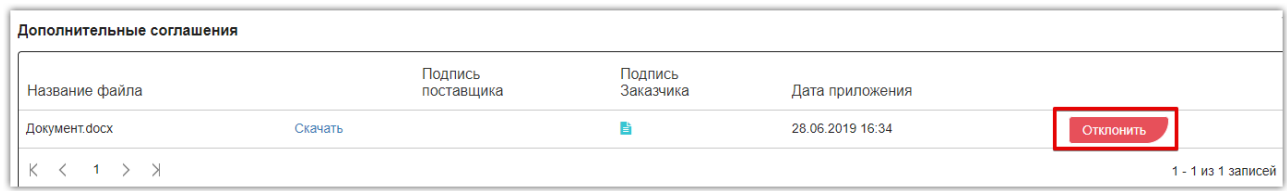

3. По договору, подписанному на бумажном носителе или зарегистрированному вне магазина, дополнительное соглашение не подписывается. При необходимости заказчик может его удалить.

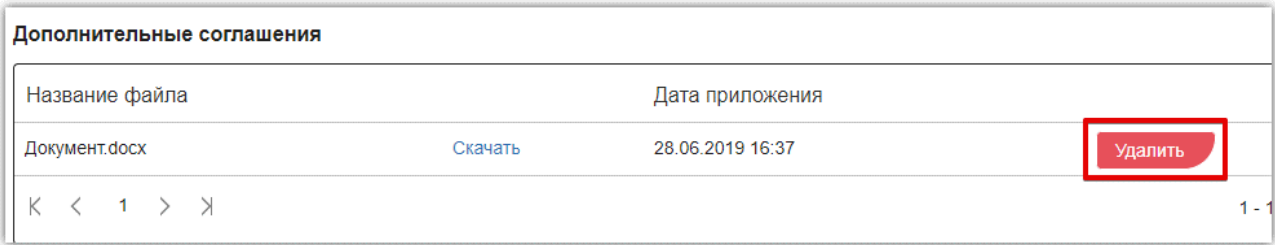

# 8. ИНФОРМАЦИЯ ОБ ОРГАНИЗАЦИИ

<span id="page-48-0"></span>Просмотр сведений о своей организации, а также документов OTC-market доступен при наведении курсора на ФИО пользователя в правом верхнем углу.

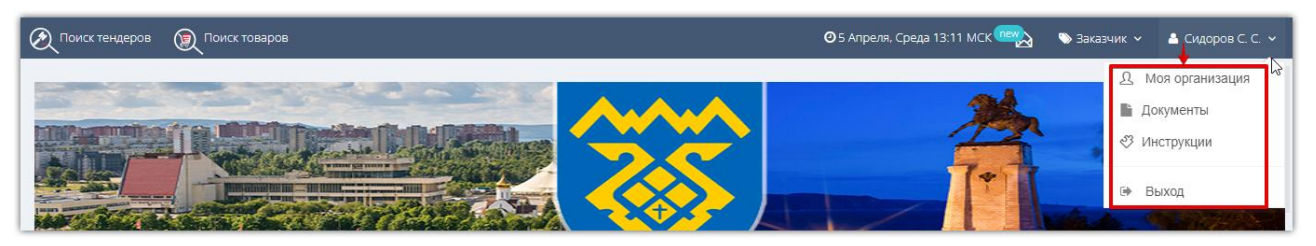

#### *Моя организация* – нажмите, чтобы посмотреть или изменить сведения, указанные в карточке организации.

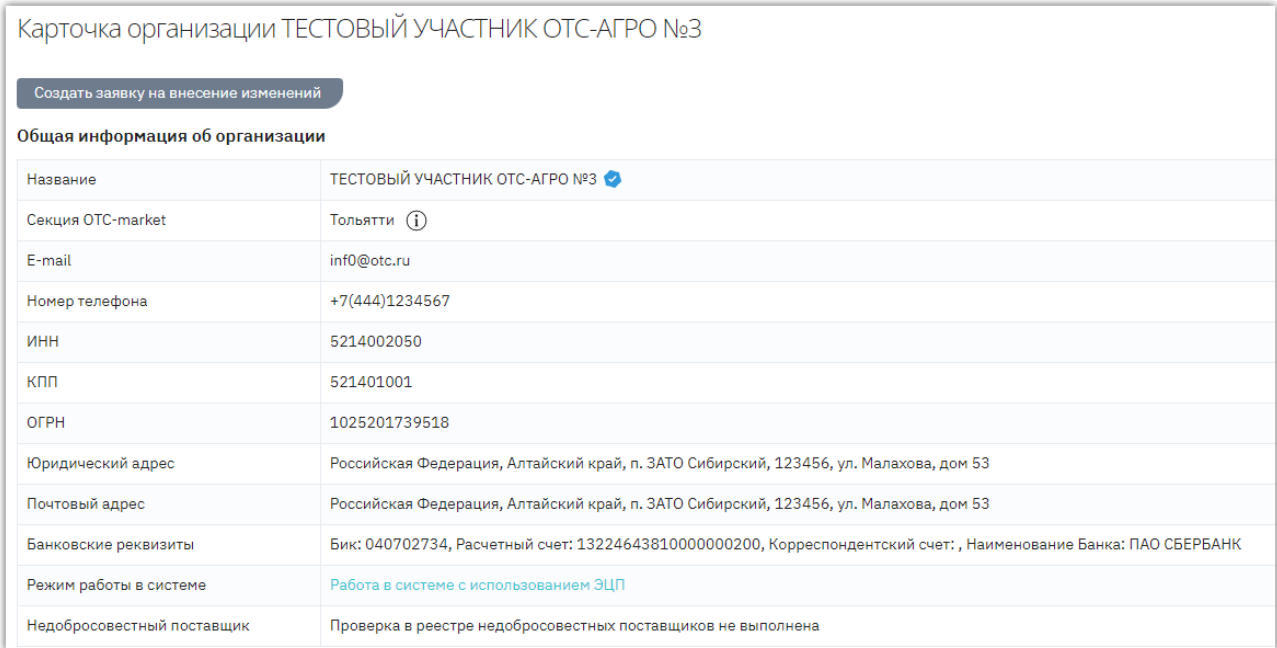

#### Ниже отображается список активных пользователей организации.

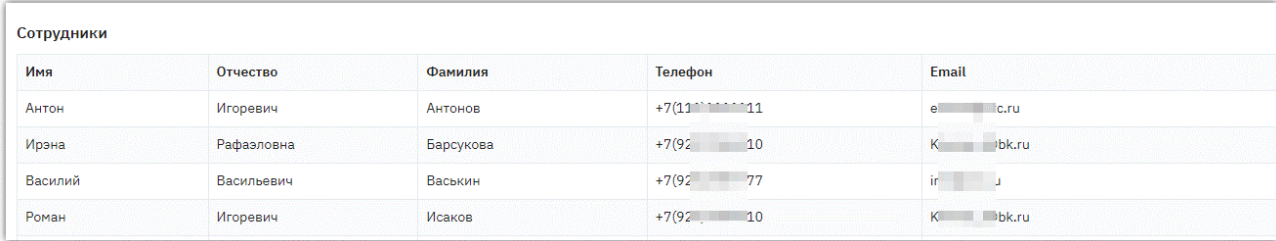

*Документы* – просмотр регламентных документов OTC-market.

*Инструкции* – просмотр инструкций по работе в OTC-market.

*Выход* – выход из личного кабинета.

**Otc**